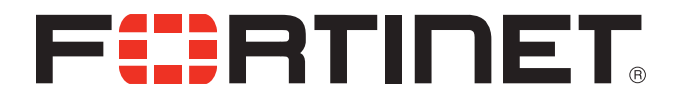

# FortiOS™ Handbook Load Balancing for FortiOS 5.0

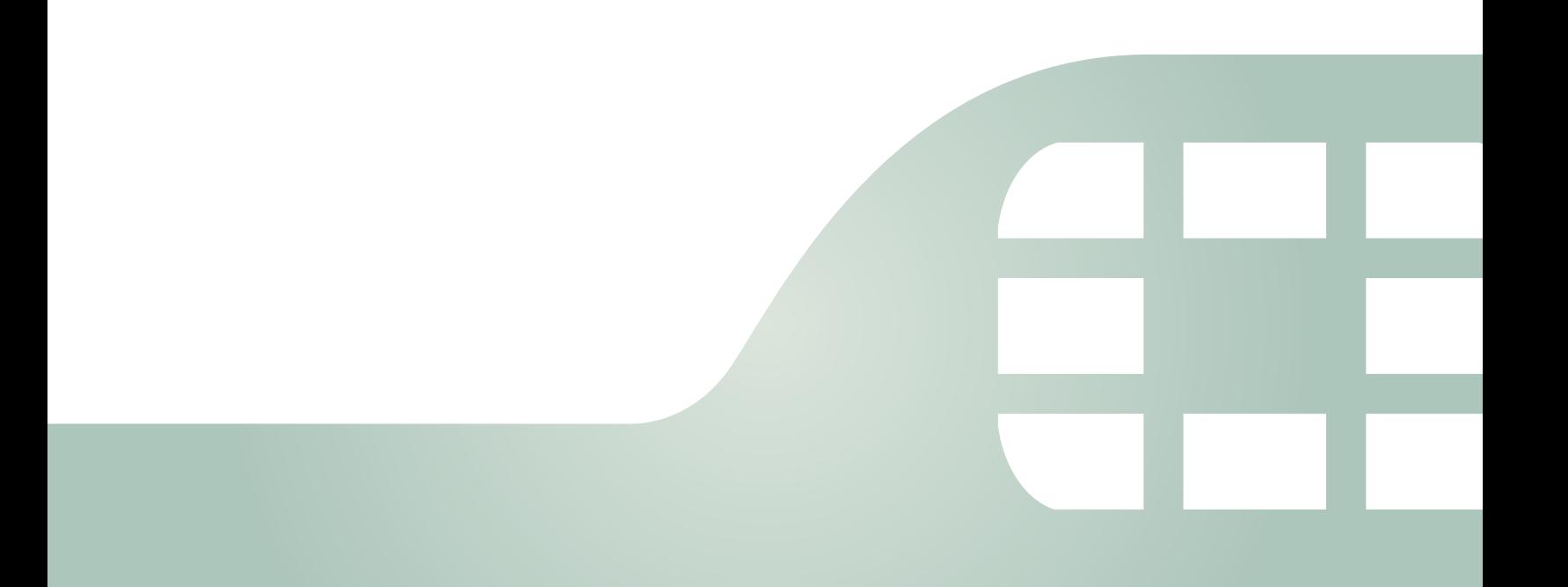

FortiOS™ Handbook Load Balancing for FortiOS 5.0

November 6, 2012

01-500-99686-20121106

Copyright© 2012 Fortinet, Inc. All rights reserved. Fortinet®, FortiGate®, and FortiGuard®, are registered trademarks of Fortinet, Inc., and other Fortinet names herein may also be trademarks of Fortinet. All other product or company names may be trademarks of their respective owners. Performance metrics contained herein were attained in internal lab tests under ideal conditions, and performance may vary. Network variables, different network environments and other conditions may affect performance results. Nothing herein represents any binding commitment by Fortinet, and Fortinet disclaims all warranties, whether express or implied, except to the extent Fortinet enters a binding written contract, signed by Fortinet's General Counsel, with a purchaser that expressly warrants that the identified product will perform according to the performance metrics herein. For absolute clarity, any such warranty will be limited to performance in the same ideal conditions as in Fortinet's internal lab tests. Fortinet disclaims in full any guarantees. Fortinet reserves the right to change, modify, transfer, or otherwise revise this publication without notice, and the most current version of the publication shall be applicable.

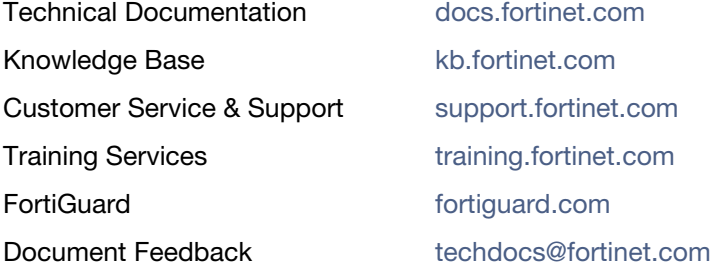

# **Table of Contents**

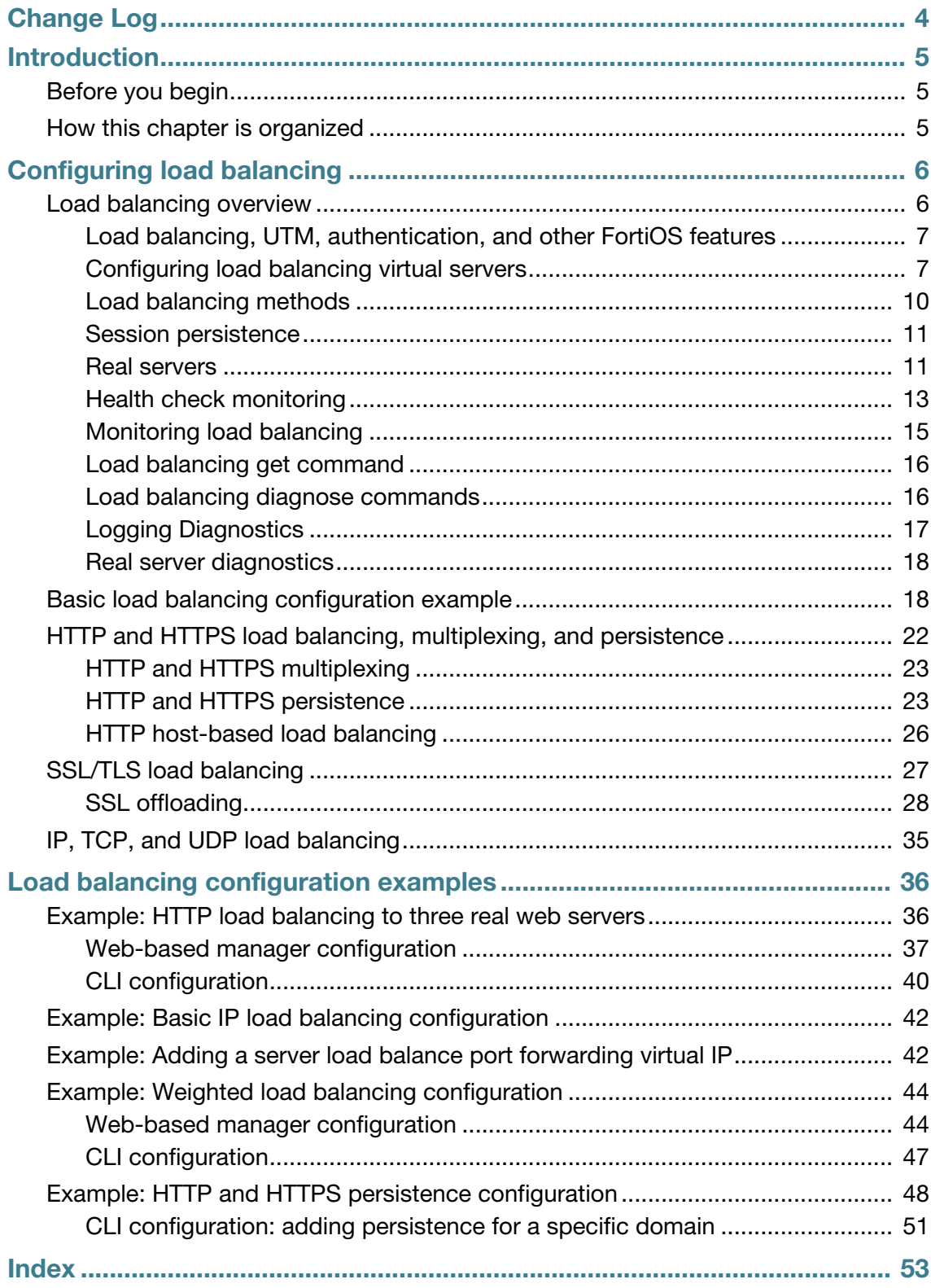

# <span id="page-3-0"></span>Change Log

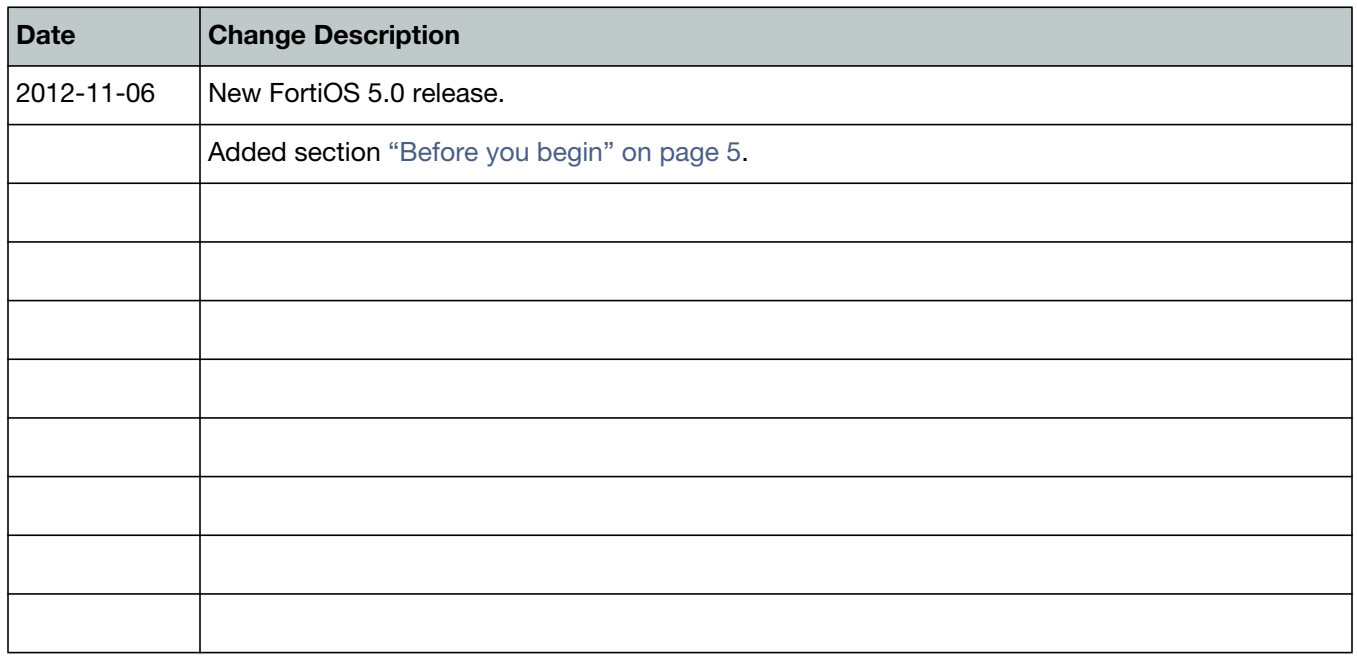

# <span id="page-4-0"></span>Introduction

FortiOS server load balancing includes the features you would expect of any server load

balancing solution. Traffic can be distributed across multiple backend servers based on multiple methods including static (failover), round robin, weighted to account for different sized servers, or based on the health and performance of the server including round trip time, number of connections. The load balancer supports HTTP, HTTPS, IMAPS, POP3S, SMTPS, SSL or generic TCP/UDP or IP protocols. Session persistence is supported based on the SSL session ID or based on an injected HTTP cookie.

# <span id="page-4-3"></span><span id="page-4-1"></span>**Before you begin**

Before you begin to configure load balancing, take a moment to note the following:

• To be able to configure load balancing from the web-based manager you should begin by going to the System Information dashboard widget and enabling *Load Balance*.

# <span id="page-4-2"></span>**How this chapter is organized**

This document contains detailed information about how to configure firewall server load balancing to load balance various types of traffic to multiple backend servers. This document describes all server load balancing configuration options and contains detailed configuration examples.

This FortiOS Handbook chapter contains the following sections:

[Configuring load balancing](#page-5-2) describes FortiGate firewall load balancing.

[Load balancing configuration examples](#page-35-2) describes includes basic and advanced load balancing configurations.

# <span id="page-5-2"></span><span id="page-5-0"></span>Configuring load balancing

<span id="page-5-3"></span>This section describes how to use the FortiGate firewall load balancing configuration to load balance traffic to multiple backend servers.

This section describes:

- [Load balancing overview](#page-5-1)
- [Basic load balancing configuration example](#page-17-1)
- [HTTP and HTTPS load balancing, multiplexing, and persistence](#page-21-0)
- [SSL/TLS load balancing](#page-26-0)
- [IP, TCP, and UDP load balancing](#page-34-0)

# <span id="page-5-1"></span>**Load balancing overview**

You can configure FortiOS load balancing to intercept incoming traffic with a virtual server and share it among one or more backend real servers. By doing so, the FortiGate unit enables multiple real servers to respond as if they were a single device or virtual server. This in turn means that more simultaneous requests can be handled.

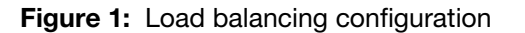

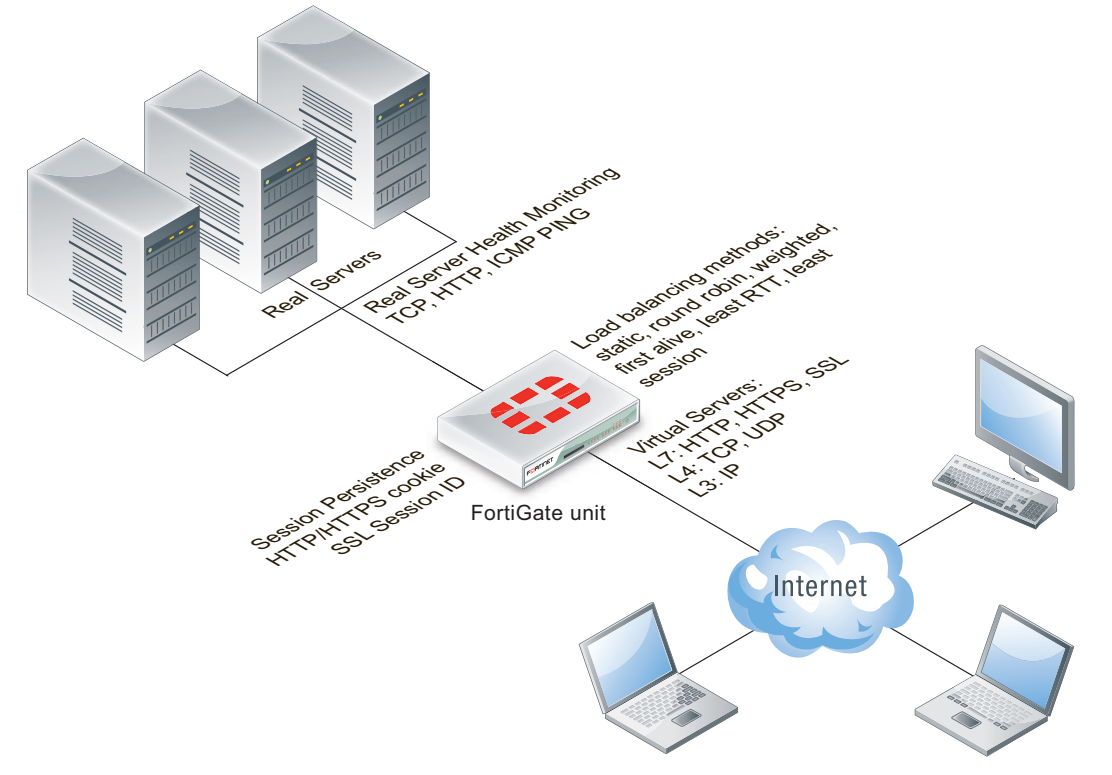

Traffic can be balanced across multiple backend real servers based on a selection of load balancing methods including static (failover), round robin, weighted to account for different sized servers, or based on the health and performance of the server including round trip time, number of connections. The load balancer can balance layer 7 HTTP, HTTPS, SSL, generic layer 4 TCP, UDP and generic layer 3 IP protocols. Session persistence is supported based on injected HTTP/HTTPS cookies or the SSL session ID.

You can bind up to 8 real servers can to one virtual server. The real server topology is transparent to end users, and the users interact with the system as if it were only a single server with the IP address and port number of the virtual server. The real servers may be interconnected by high-speed LAN or by geographically dispersed WAN. The FortiGate unit schedules requests to the real servers and makes parallel services of the virtual server to appear to involve a single IP address.

There are additional benefits to load balancing. First, because the load is distributed across multiple servers, the service being provided can be highly available. If one of the servers breaks down, the load can still be handled by the other servers. Secondly, this increases scalability. If the load increases substantially, more servers can be added behind the FortiGate unit in order to cope with the increased load.

## <span id="page-6-0"></span>**Load balancing, UTM, authentication, and other FortiOS features**

Flow-based and proxy-based UTM features such as virus scanning, IPS, DLP, application control, and web filtering can be applied to sessions that are to be load balanced. This includes SSL offloading and multiplexing. Applying these UTM features to load balancing traffic may reduce load balancing performance.

Authentication and dynamic profiles are not supported for load balancing sessions. Usually FortiGate load balancing is used to allow public access to services on servers protected by a FortiGate unit. Authentication is not generally not required for this kind of configuration.

Features such web proxying, web caching, and WAN optimization also do not work with load balanced sessions. However, most other features that can be applied by a security policy are supported.

## <span id="page-6-1"></span>**Configuring load balancing virtual servers**

A virtual server is a specialized firewall virtual IP that performs server load balancing. From the web-based manager you add load balancing virtual server by going to *Firewall Objects > Load Balance > Virtual Server*.

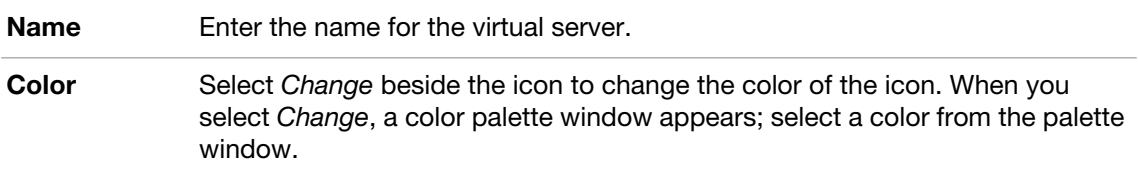

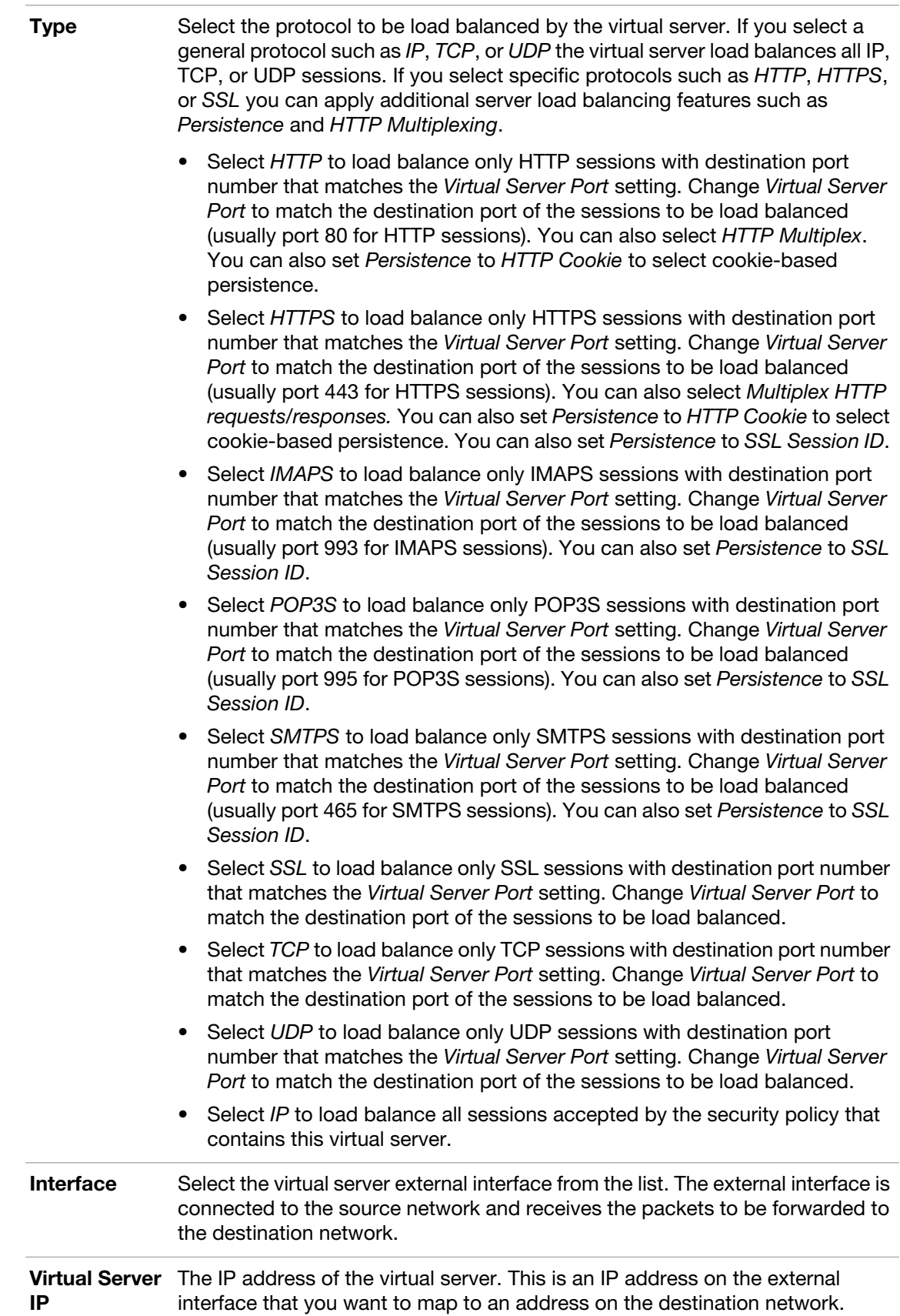

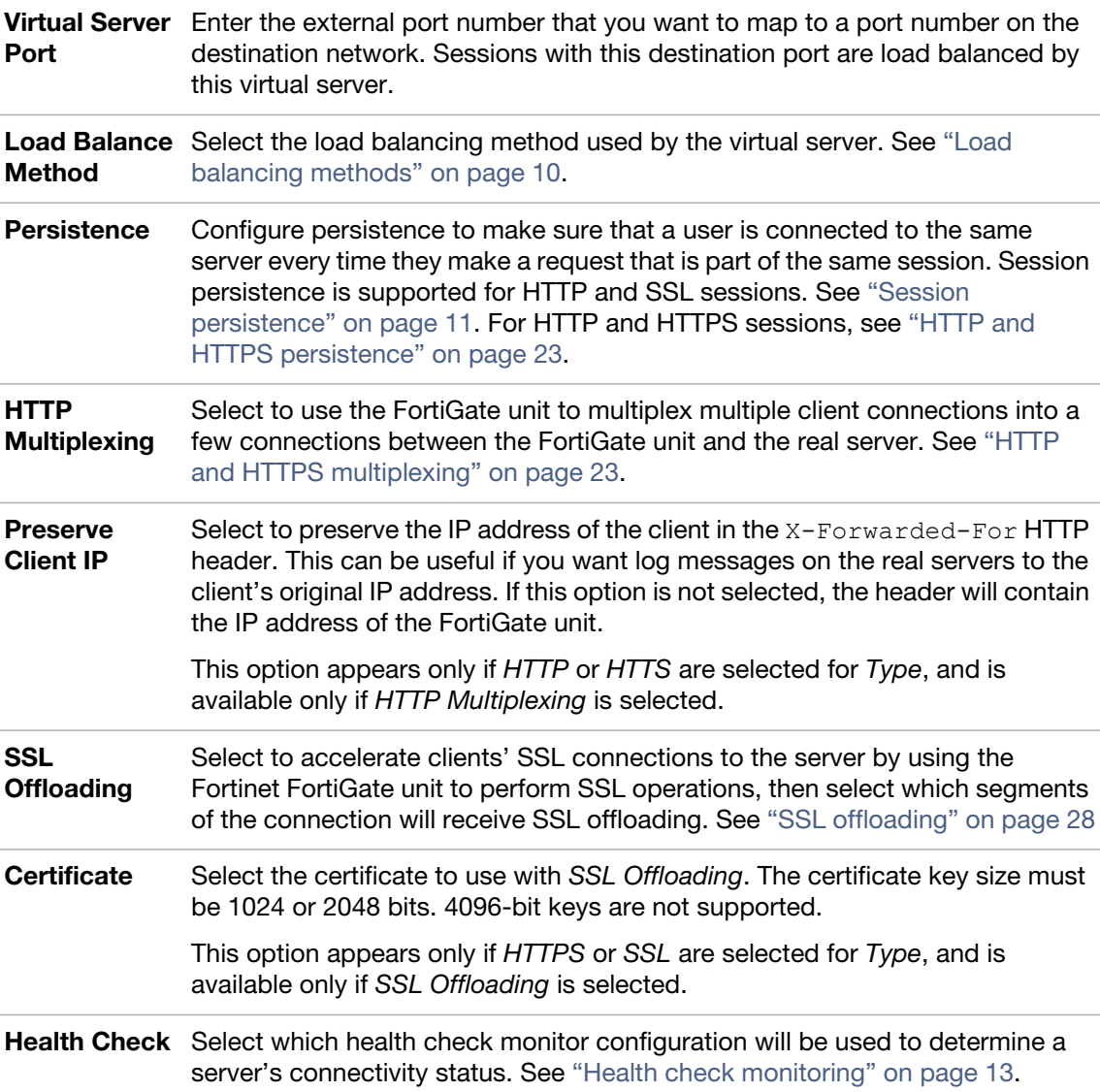

From the CLI you configure a virtual server by added a firewall virtual IP and setting the virtual IP type to server load balance:

```
config firewall vip
  edit Vserver-HTTP-1
    set type server-load-balance
     ...
```
A virtual server includes a virtual server IP address bound to an interface. The virtual server IP address is the destination address incoming packets to be load balanced and the virtual server is bound to the interface that receives the packets to be load balanced.

For example, if you want to load balance incoming HTTP traffic from the Internet to a group of web servers on a DMZ network, the virtual server IP address is the known Internet IP address of the web servers and the virtual server binds this IP address to the FortiGate interface connected to the Internet.

<span id="page-8-0"></span>When you bind the virtual server's external IP address to a FortiGate unit interface, by default, the network interface responds to ARP requests for the bound IP address. Virtual servers use proxy ARP, as defined in [RFC 1027,](http://www.ietf.org/rfc/rfc1027.txt) so that the FortiGate unit can respond to ARP requests on a network for a real server that is actually installed on another network. In some cases you may

not want the network interface sending ARP replies. You can use the  $\text{app-reply}$  option disable sending ARP replies:

```
config firewall vip
  edit Vserver-HTTP-1
    set type server-load-balance
    set arp-reply disable
     ...
```
The load balancing virtual server configuration also includes the virtual server port. This is the TCP port on the bound interface that the virtual server listens for traffic to be load balanced on. The virtual server can listen on any port.

## <span id="page-9-0"></span>**Load balancing methods**

The load balancing method defines how sessions are load balanced to real servers. A number of load balancing methods are available as listed in [Table](#page-9-1) 1.

All load balancing methods will not send traffic to real servers that are down or not responding. However, the FortiGate unit can only determine if a real server is not responding by using a health check monitor. You should always add at least one health check monitor to a virtual server or to individual real servers, or load balancing methods may attempt to distribute sessions to real servers that are not functioning.

<span id="page-9-8"></span><span id="page-9-7"></span><span id="page-9-6"></span><span id="page-9-5"></span><span id="page-9-4"></span><span id="page-9-3"></span>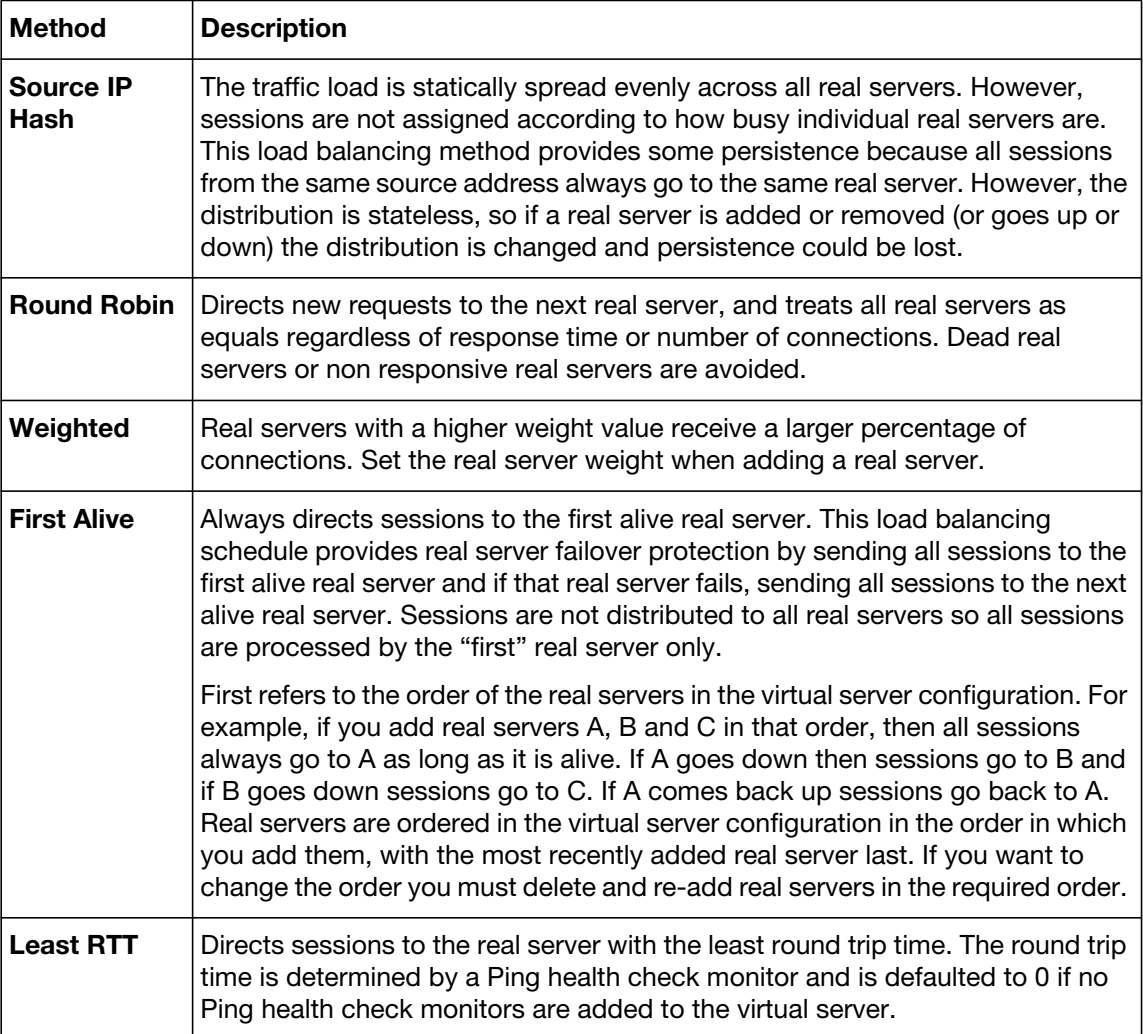

<span id="page-9-1"></span>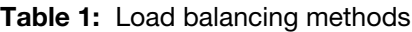

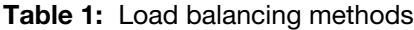

<span id="page-10-5"></span>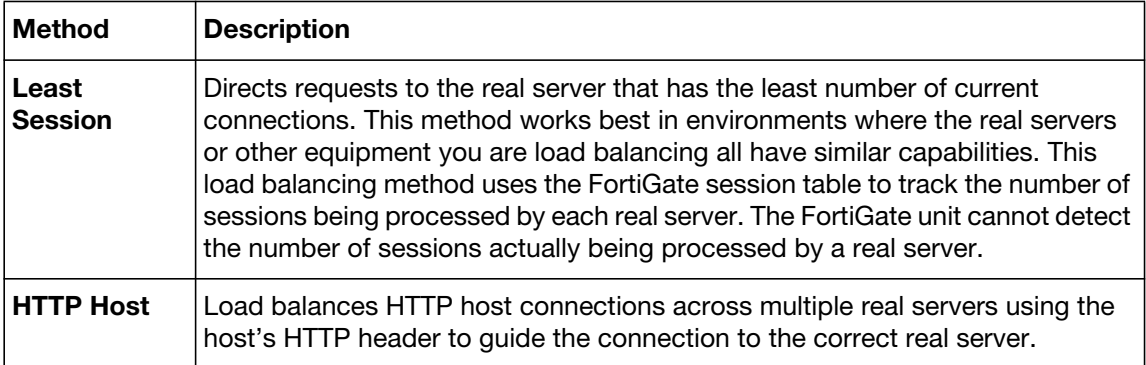

#### <span id="page-10-4"></span><span id="page-10-0"></span>**Session persistence**

Use persistence to make sure that a user is connected to the same real server every time they make an HTTP, HTTPS, or SSL request that is part of the same user session. For example, if you are load balancing HTTP and HTTPS sessions to a collection of eCommerce web servers, when a user is making a purchase they will be starting multiple sessions as they navigate the eCommerce site. In most cases all of the sessions started by this user during on eCommerce session should be processed by the same real server. Typically, the HTTP protocol keeps track of these related sessions using cookies. HTTP cookie persistence makes sure that all sessions that are part of the same user session are processed by the same real server

When you configure persistence, the FortiGate unit load balances a new session to a real server according to the load balance method. If the session has an HTTP cookie or an SSL session ID, the FortiGate unit sends all subsequent sessions with the same HTTP cookie or SSL session ID to the same real server. For more information about HTTP and HTTPS persistence, see ["HTTP](#page-22-1)  [and HTTPS persistence" on page](#page-22-1) 23.

### <span id="page-10-1"></span>**Real servers**

<span id="page-10-6"></span>Add real servers to a load balancing virtual server to provide the information the virtual server requires to be able to send sessions to the server. A real server configuration includes the IP address of the real server and port number that the real server receives sessions on. The FortiGate unit sends sessions to the real server's IP address using the destination port number in the real server configuration.

<span id="page-10-9"></span><span id="page-10-7"></span>When configuring a real server you can also specify the weight (used if the load balance method is set to weighted) and you can limit the maximum number of open connections between the FortiGate unit and the real server. If the maximum number of connections is reached for the real server, the FortiGate unit will automatically switch all further connection requests other real servers until the connection number drops below the specified limit. Setting Maximum Connections to 0 means that the FortiGate unit does not limit the number of connections to the real server.

#### <span id="page-10-2"></span>**Real server active, standby, and disabled modes**

<span id="page-10-8"></span><span id="page-10-3"></span>By default the real server mode setting is active indicating that the real server is available to receive connections. If the real server is removed from the network (for example, for routine maintenance or because of a hardware or software failure) you can change the mode to standby or disabled. In disabled mode the FortiGate unit no longer sends sessions to the real server.

<span id="page-11-1"></span>If a real server is in standby mode the FortiGate also does not send sessions to it unless other real servers added to the same virtual server become unavailable. For example:

- A virtual server that includes two real servers one in active mode and one in standby mode. If the real server in active mode fails, the real server in standby mode is changed to active mode and all sessions are sent to this real server.
- A virtual server includes three real servers, two in active mode and one in standby mode, if one of the real servers in active mode fails, the real server in standby mode is changed to active mode and sessions are load balanced between it and still operating real server. If both real servers in active mode fail, all sessions are sent to the real server in standby mode.

#### <span id="page-11-0"></span>**Adding real servers**

To add a real server from the web-based manager go to *Firewall Objects > Load Balance > Real Server*.

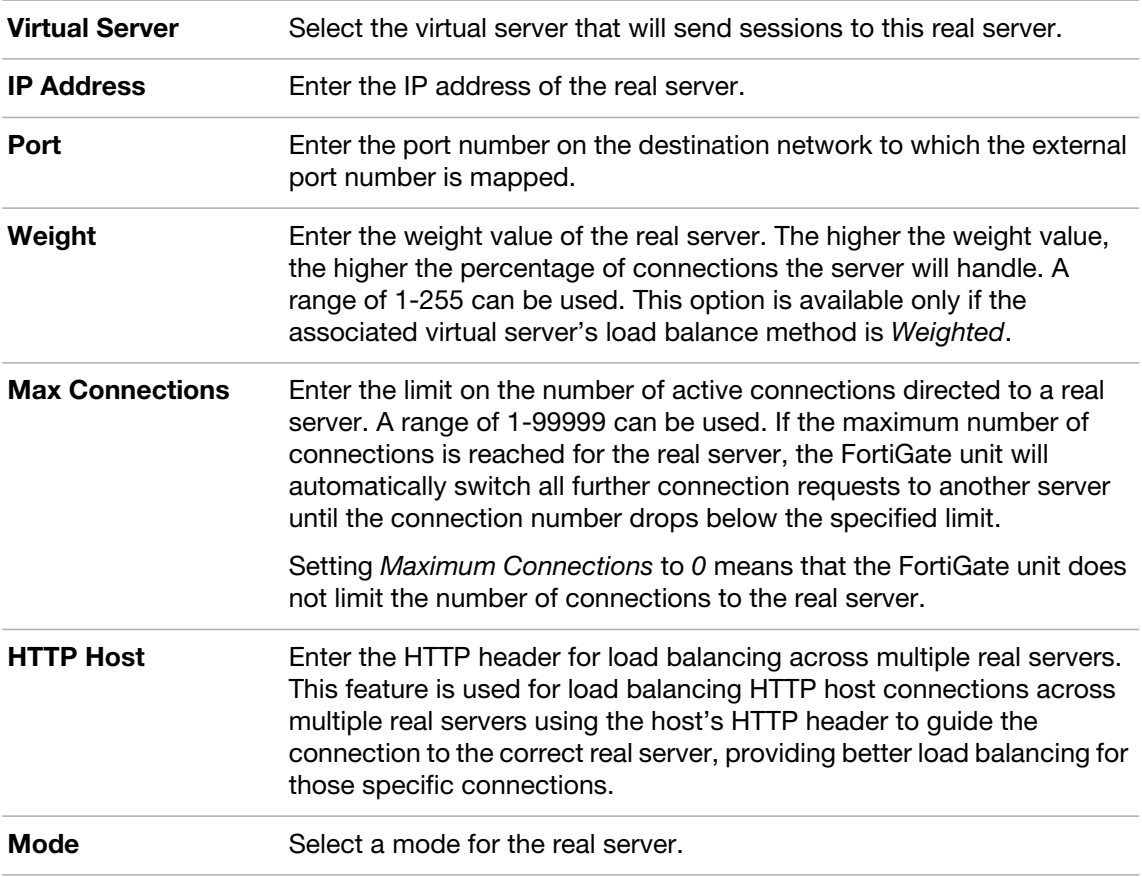

To add a real server from the CLI you configure a virtual server and add real servers to it. For example, to add three real servers to a virtual server that load balances UDP sessions on port 8190 using weighted load balancing. For each real server the port is not changed. The default real server port is 0 resulting in the traffic being sent the real server with destination port 8190. Each real sever is given a different weight. Servers with higher weights have a max-connections limit to prevent too many sessions from being sent to them.

```
config firewall vip
  edit Vserver-UDP-1
    set type server-load-balance
    set server-type udp
    set ldb-method weighted
    set extip 172.20.120.30
    set extintf wan1
    set extport 8190
    set monitor ping-mon-1
       config realservers
          edit 1
            set ip 10.31.101.30
            set weight 100
            set max-connections 10000
         next
          edit 2
            set ip 10.31.101.40
            set weight 100
            set max-connections 10000
         next
          edit 3
            set ip 10.31.101.50
            set weight 10
          end
  end
```
## <span id="page-12-3"></span><span id="page-12-2"></span><span id="page-12-0"></span>**Health check monitoring**

<span id="page-12-1"></span>From the FortiGate web-based manager you can go to *Firewall Objects > Load Balance > Health Check* and configure health check monitoring so that the FortiGate unit can verify that real servers are able respond to network connection attempts. If a real server responds to connection attempts the load balancer continues to send sessions to it. If a real server stops responding to connection attempts the load balancer assumes that the server is down and does not send sessions to it. The health check monitor configuration determines how the load balancer tests the real servers. You can use a single health check monitor for multiple load balancing configurations.

You can configure TCP, HTTP and Ping health check monitors. Usually you would want the health check monitor to use the same protocol for checking the health of the server as the traffic being load balanced to it. For example, for an HTTP load balancing configuration you would normally use an HTTP health check monitor.

For the TCP and HTTP health check monitors you can specify the destination port to use to connect to the real servers. If you set the port to 0, the health check monitor uses the port defined in the real server. This allows you to use the same health check monitor for multiple real servers using different ports. You can also configure the interval, timeout and retry. A health check occurs every number of seconds indicated by the interval. If a reply is not received within the timeout period the health check is repeated. If no response is received after the number of configured retires, the virtual server is considered unresponsive, and load balancing will disabling traffic to that real server. The health check monitor will continue to contact the real

server and if successful, the load balancer can resume sending sessions to the recovered real server.

For HTTP health check monitors, you can add URL that the FortiGate unit connects to when sending a get request to check the health of a HTTP server. The URL should match an actual URL for the real HTTP servers. The URL is optional.

The URL would not usually include an IP address or domain name. Instead it should start with a "/" and be followed by the address of an actual web page on the real server. For example, if the IP address of the real server is 10.31.101.30, the URL "/test\_page.htm" causes the FortiGate unit to send an HTTP get request to "http://10.31.101.30/test\_page.htm".

<span id="page-13-0"></span>For HTTP health check monitors, you can also add a matched content phrase that a real HTTP server should include in response to the get request sent by the FortiGate unit using the content of the URL option. If the URL returns a web page, the matched content should exactly match some of the text on the web page. You can use the URL and Matched Content options to verify that an HTTP server is actually operating correctly by responding to get requests with expected web pages. Matched content is only required if you add a URL.

For example, you can set matched content to "server test page" if the real HTTP server page defined by the URL option contains the phrase "server test page". When the FortiGate unit receives the web page in response to the URL get request, the system searches the content of the web page for the matched content phrase.

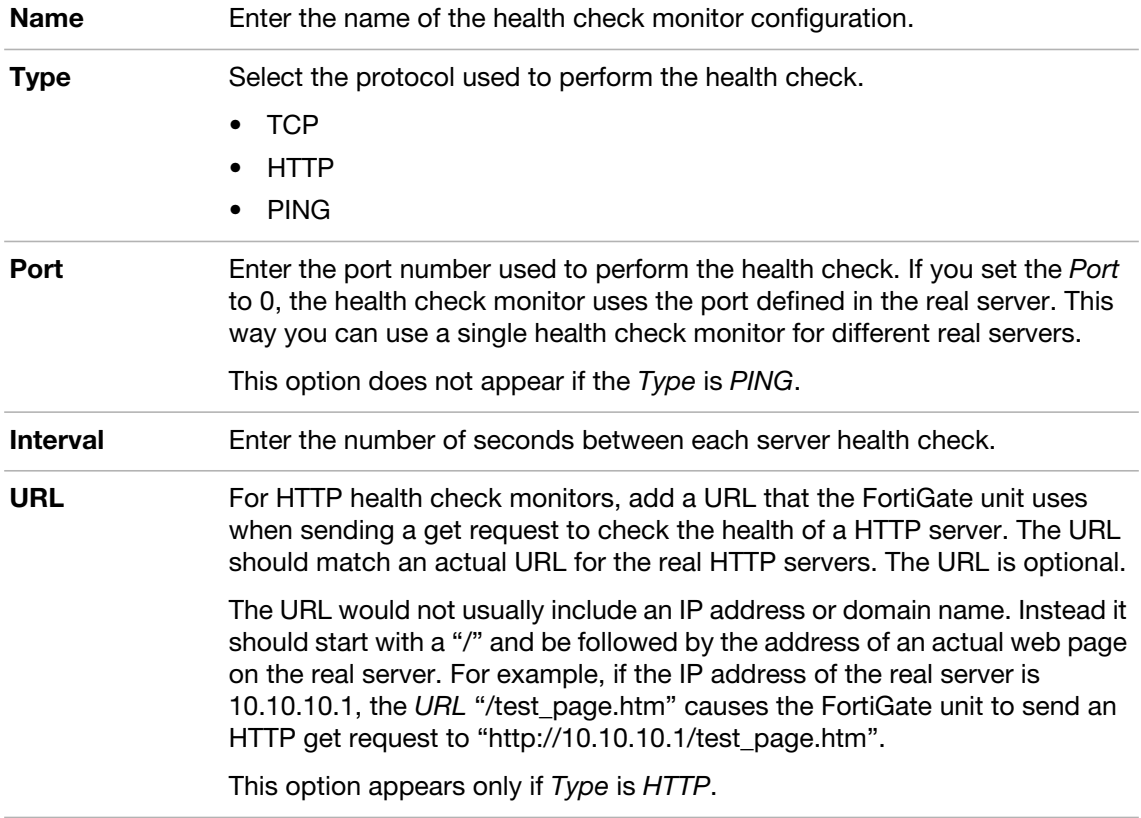

<span id="page-14-3"></span>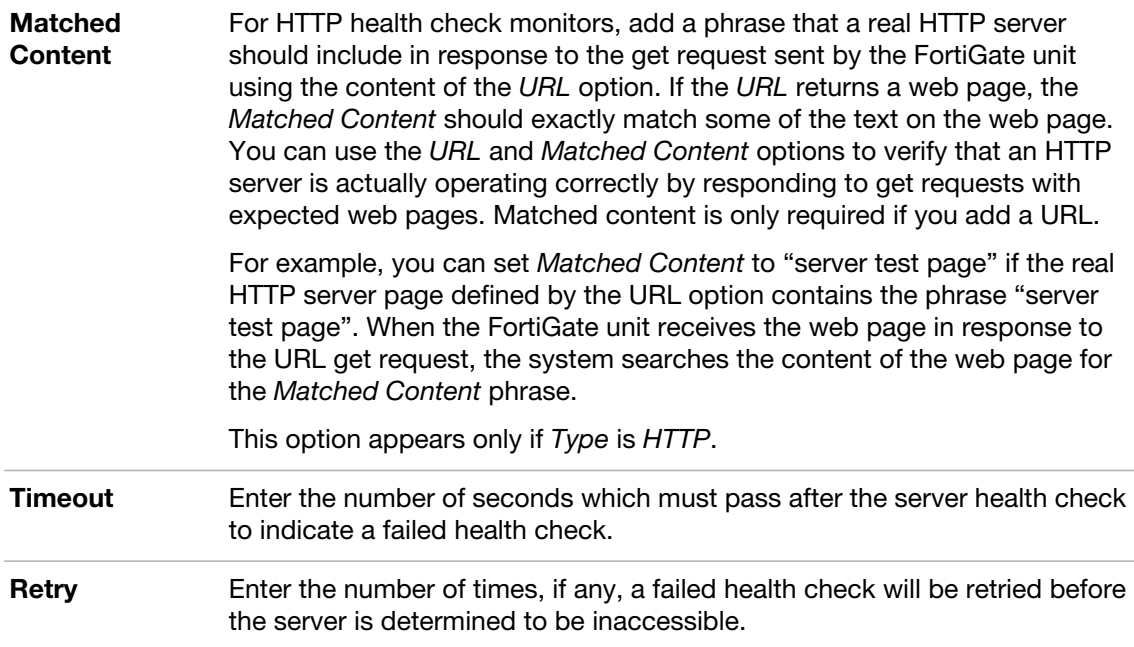

### **Virtual IP, load balance virtual server and load balance real server limitations**

The following limitations apply when adding virtual IPs, Load balancing virtual servers, and load balancing real servers. Load balancing virtual servers are actually server load balancing virtual IPs. You can add server load balance virtual IPs from the CLI.

- Virtual IP *External IP Address/Range* entries or ranges cannot overlap with each other or with load balancing virtual server *Virtual Server IP* entries.
- A virtual IP *Mapped IP Address/Range* cannot be 0.0.0.0 or 255.255.255.255.
- A real server *IP* cannot be 0.0.0.0 or 255.255.255.255.
- If a static NAT virtual IP *External IP Address/Range* is 0.0.0.0, the *Mapped IP Address/Range* must be a single IP address.
- If a load balance virtual IP *External IP Address/Range* is 0.0.0.0, the *Mapped IP Address/Range* can be an address range.
- When port forwarding, the count of mapped port numbers and external port numbers must be the same. The web-based manager does this automatically but the CLI does not.
- Virtual IP and virtual server names must be different from firewall address or address group names.

## <span id="page-14-0"></span>**Monitoring load balancing**

<span id="page-14-2"></span><span id="page-14-1"></span>From the web-based manager you can go to *Firewall Objects > Monitor > Load Balance Monitor*  to monitor the status of configured virtual servers and real server and start or stop the real servers. You can also use the get test ipldb command from the CLI to display similar information.

For each real server the monitor displays health status (up or down), active sessions, round trip time and the amount of bytes of data processed. From the monitor page you can also stop sending new sessions to any real server. When you select to stop sending sessions the FortiGate unit performs of graceful stop by continuing to send data for sessions that were established or persistent before you selected stop. However, no new sessions are started.

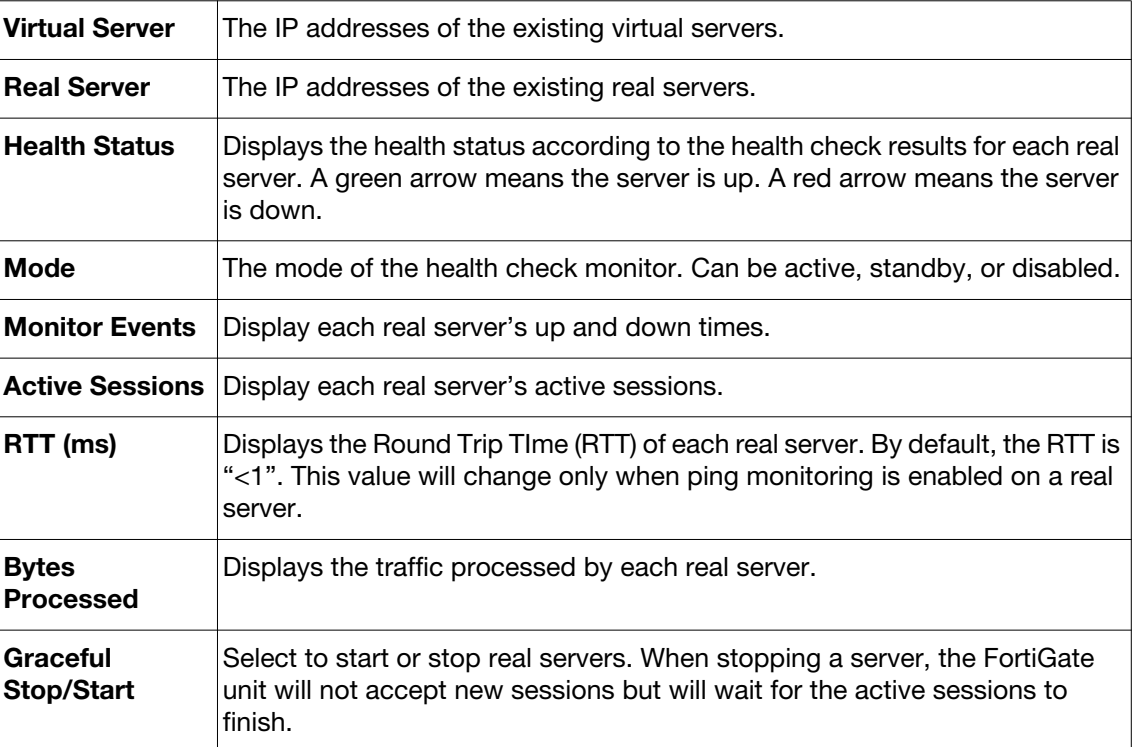

## <span id="page-15-0"></span>**Load balancing get command**

The following get command is available to display testing and debug information for the FortiGate virtual server process:

```
get test vs <test-level_int>
```
Where <test-level int> can be:

- 3 to display the virtual server process id.
- 8 to display the virtual server log configuration.
- 30 to display the virtual server configuration statistics.
- 99 to restart the virtual server process.

### <span id="page-15-1"></span>**Load balancing diagnose commands**

You can also use the following diagnose commands to view status information for load balancing virtual servers and real servers:

```
diagnose firewall vip realserver {down | flush | healthcheck | list | 
    up}
diagnose firewall vip virtual-server {filter | log | real-server | 
    session | stats}
```
For example, the following command lists and displays status information for all real servers:

diagnose firewall vip virtual-server real-server

vd root/0 vs vs/2 addr 10.31.101.30:80 status 1/1 conn: max 0 active 0 attempts 0 success 0 drop 0 fail 0 vd root/0 vs vs/2 addr 10.31.101.20:80 status 1/1 conn: max 0 active 0 attempts 0 success 0 drop 0 fail 0

Many of the diagnostic commands involve retrieving information about one or more virtual servers. To control which servers are queried you can define a filter:

diagnose firewall vip virtual-server filter <filter str> Where <filter str> can be: clear erase the current filter dst the destination address range to filter by dst-port the destination port range to filter by list display the current filter name the vip name to filter by negate negate the specified filter parameter src the source address range to filter by src-port the source port range to filter by vd index of virtual domain. -1 matches all The default filter is empty so no filtering is done.

### <span id="page-16-0"></span>**Logging Diagnostics**

The logging diagnostics provide information about two separate features:

diagnose firewall vip virtual-server log {console | filter}

Where

console {disable | enable} enables or disables displaying the event log messages generated by virtual server traffic on the console to simplify debugging.

filter sets a filter for the virtual server debug log

The filter option controls what entries the virtual server daemon will log to the console if diagnose debug application vs level is non-zero. The filtering can be done on source, destination, virtual-server name, virtual domain, and so on:

diagnose firewall vip virtual-server log filter <filter\_str>

where <filter str> can be

clear erase the current filter

dst the destination address range to filter by

dst-port the destination port range to filter by

list display the current filter

name the virtual-server name to filter by

negate negate the specified filter parameter

src the source address range to filter by src-port the source port range to filter by vd index of virtual domain. -1 matches all The default filter is empty so no filtering is done.

### <span id="page-17-0"></span>**Real server diagnostics**

Enter the following command to list all the real servers:

diag firewall vip virtual-server real-server list

In the following example there is only one virtual server called  $slb$  and it has two real-servers:

```
diag firewall vip virtual-server server
vd root/0 vs slb/2 addr 172.16.67.191:80 status 1/1
  conn: max 10 active 0 attempts 0 success 0 drop 0 fail 0
  http: available 0 total 0
```

```
vd root/0 vs slb/2 addr 172.16.67.192:80 status 1/1
  conn: max 10 active 1 attempts 4 success 4 drop 0 fail 0
  http: available 1 total 1
```
The status indicates the administrative and operational status of the real-server.

max indicates that the real-server will only allow 10 concurrent connections.

active is the number of current connections to the server attempts is the total number of connections attempted success is the total number of connections that were successful.

drop is the total number of connections that were dropped because the active count hit max.

fail is the total number of connections that failed to complete due to some internal problem (for example, lack of memory).

If the virtual server has HTTP multiplexing enabled then the HTTP section indicates how many established connections to the real-sever are available to service a HTTP request and also the total number of connections.

# <span id="page-17-2"></span><span id="page-17-1"></span>**Basic load balancing configuration example**

This section describes the steps required to configure the load balancing configuration shown in [Figure](#page-18-0) 2. In this configuration a FortiGate-51B unit is load balancing HTTP traffic from the Internet to three HTTP servers on the Internal network. HTTP sessions are accepted at the wan1 interface with destination IP address 172.20.120.121 on TCP port 8080 and forwarded from the internal interface to the web servers. When forwarded the destination address of the sessions is translated to the IP address of one of the web servers.

The load balancing configuration also includes session persistence using HTTP cookies, round-robin load balancing, and TCP health monitoring for the real servers. Ping health monitoring consists of the FortiGate unit using ICMP ping to make sure the web servers can respond to network traffic.

#### <span id="page-18-0"></span>**Figure 2:** Virtual server and real servers setup

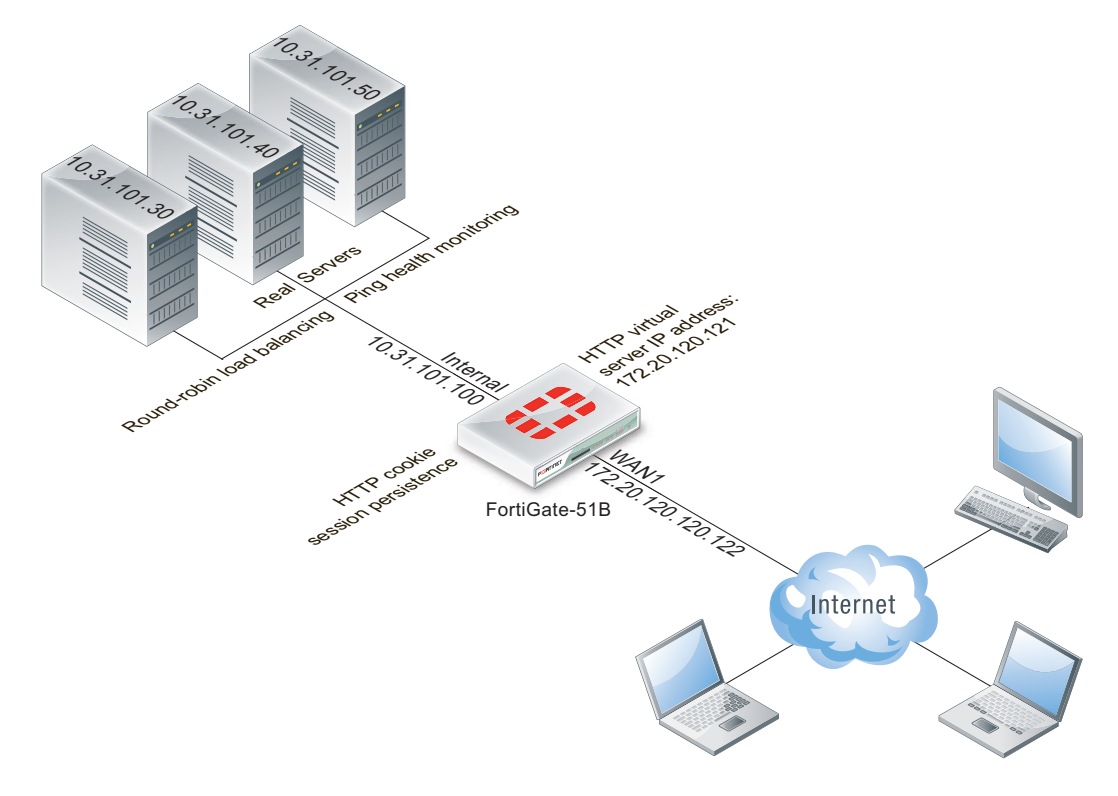

#### **To configure the example load balancing configuration - general configuration steps**

1 Add a load balance ping health check monitor

<span id="page-18-1"></span>A ping health check monitor causes the FortiGate unit to ping the real servers every 10 seconds. If one of the servers does not respond within 2 seconds, the FortiGate unit will retry the ping 3 times before assuming that the HTTP server is not responding.

- 2 Add a load balance virtual server.
- 3 Add the three load balance real servers. Include the virtual server in each real server configuration.
- 4 Add a security policy that includes the load balance virtual server as the destination address.

#### **To configure the example load balancing configuration - web-based manager**

1 Go to go to *Firewall Objects > Load Balance > Health Check* and add the following health check monitor.

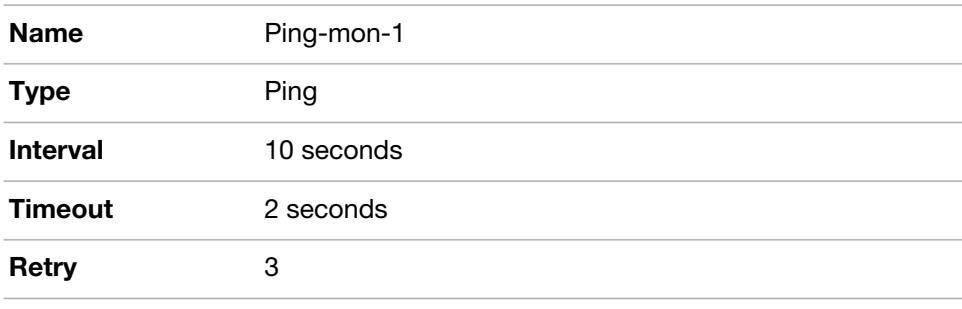

2 Go to *Firewall Objects > Load Balance > Virtual Server* and add virtual server that accepts the traffic to be load balanced.

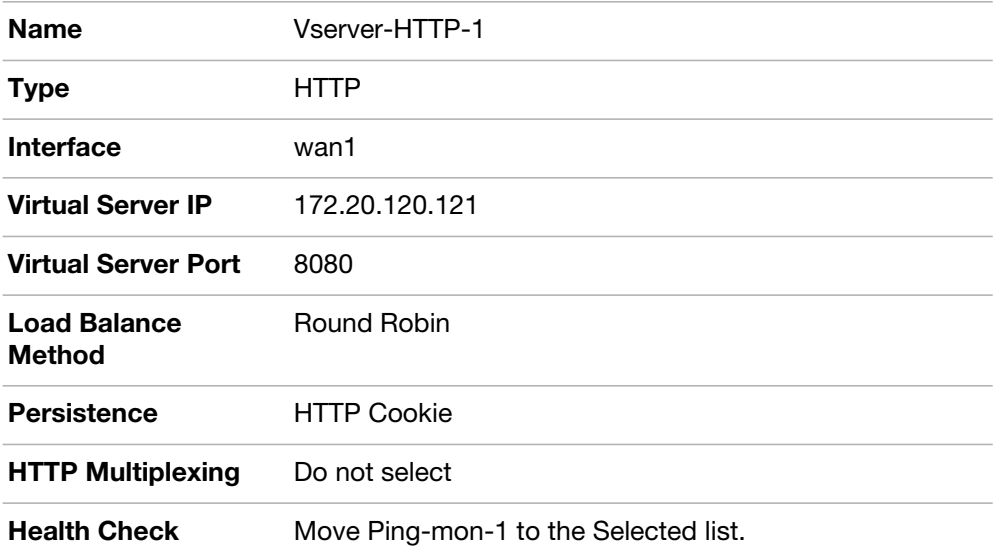

3 Go to go to *Firewall Objects > Load Balance > Real Server* and add the real servers.

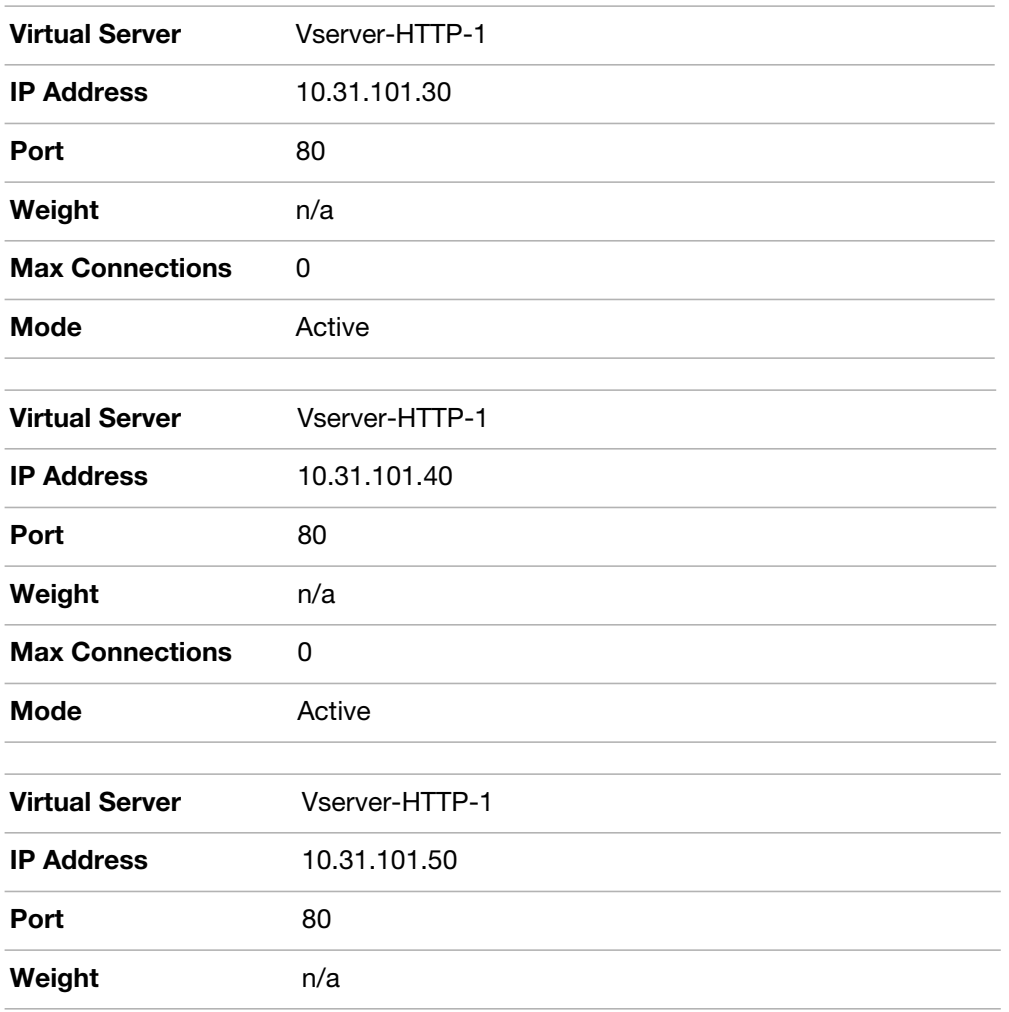

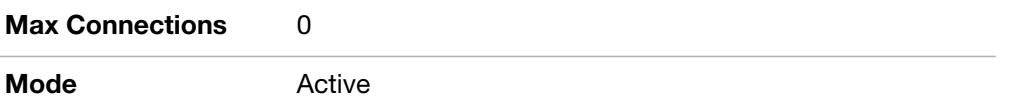

4 Go to *Policy > Policy > Policy* and add a wan1 to internal security policy that includes the virtual server. This policy also applies an Antivirus profile to the load balanced sessions.

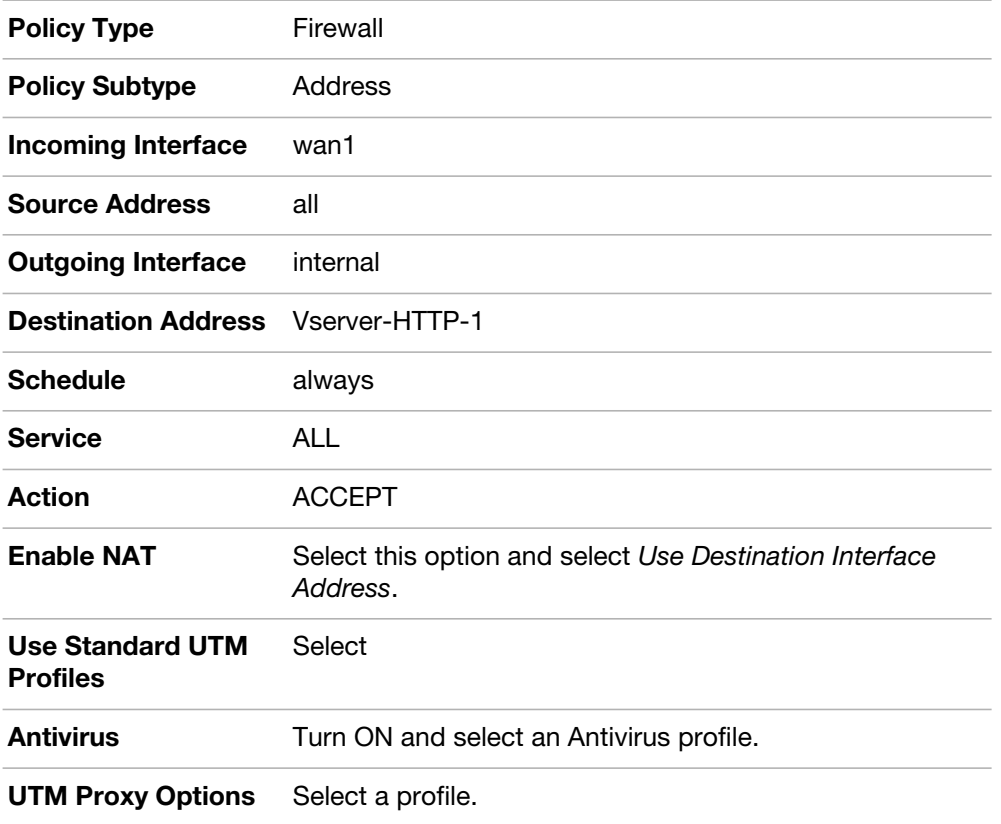

**5.** Select *OK*.

## **To configure the example load balancing configuration- CLI**

1 Use the following command to add a Ping health check monitor.

```
config firewall ldb-monitor
  edit ping-mon-l
    set type ping
    set interval 10
    set timeout 2
    set retry 3
  end
```
2 Use the following command to add the virtual server that accepts HTTP sessions on port 8080 at the wan1 interface and load balances the traffic to three real servers.

```
config firewall vip
  edit Vserver-HTTP-1
    set type server-load-balance
    set server-type http
    set ldb-method round-robin
    set extip 172.20.120.30
    set extintf wan1
    set extport 8080
    set persistence http-cookie
    set monitor tcp-mon-1
       config realservers
       edit 1
            set ip 10.31.101.30
            set port 80
       next
       edit 2
            set ip 10.31.101.40
            set port 80
       end
  end
```
3 Use the following command to add a security policy that includes the load balance virtual server as the destination address.

```
config firewall policy
  edit 0
    set srcintf wan1
    set srcaddr all
    set dstintf internal
    set dstaddr Vserver-HTTP-1
    set action accept
    set schedule always
    set service ALL
    set nat enable
    set utm-status enable
    set profile-protocol-options default
    set av-profile scan
  end
```
# <span id="page-21-0"></span>**HTTP and HTTPS load balancing, multiplexing, and persistence**

In a firewall load balancing virtual server configuration, you can select HTTP to load balance only HTTP sessions. The virtual server will load balance HTTP sessions received at the virtual server interface with destination IP address that matches the configured virtual server IP and destination port number that matches the configured virtual server port. The default virtual server port for HTTP load balancing is 80, but you can change this to any port number. Similarly for HTTPS load balancing, set the virtual server type to HTTPS and then select the interface, virtual server IP, and virtual server port that matches the HTTPS traffic to be load balanced. Usually HTTPS traffic uses port 443.

You can also configure load balancing to offload SSL processing for HTTPS and SSL traffic. See ["SSL offloading" on page](#page-27-0) 28 for more information.

## <span id="page-22-0"></span>**HTTP and HTTPS multiplexing**

For both HTTP and HTTPS load balancing you can multiplex HTTP requests and responses over a single TCP connection. HTTP multiplexing is a performance saving feature of HTTP/1.1 compliant web servers that provides the ability to pipeline many unrelated HTTP or HTTPS requests on the same connection. This allows a single HTTPD process on the server to interleave and serve multiple requests. The result is fewer idle sessions on the web server so server resources are used more efficiently. HTTP multiplexing can take multiple separate inbound sessions and multiplex them over the same internal session. This may reduce the load on the backend server and increase the overall performance.

HTTP multiplexing may improve performance in some cases. For example, if users web browsers are only compatible with HTTP 1.0. HTTP multiplexing can also improve performance between a web server and the FortiGate unit if the FortiGate unit is performing SSL acceleration. However, in most cases HTTP multiplexing should only be used if enabling it leads to a measurable improvement in performance.

To enable HTTP multiplexing from the web-based manager, select multiplex HTTP requests/responses over a single TCP connection. To enable HTTP multiplexing from the CLI enable the http-multiplex option.

#### **Preserving the client IP address**

Select preserve client IP from the web-based manager or enable the  $http{-ip-header}$  option from the CLI to preserve the IP address of the client in the X-Forwarded-For HTTP header. This can be useful in an HTTP multiplexing configuration if you want log messages on the real servers to the client's original IP address. If this option is not selected, the header will contain the IP address of the FortiGate unit.

## <span id="page-22-2"></span><span id="page-22-1"></span>**HTTP and HTTPS persistence**

Configure load balancing persistence for HTTP or HTTPS to make sure that a user is connected to the same server every time they make a request that is part of the same session. HTTP cookie persistence uses injected cookies to enable persistence.

When you configure persistence, the FortiGate unit load balances a new session to a real server according to the *Load Balance Method*. If the session has an HTTP cookie or an SSL session ID, the FortiGate unit sends all subsequent sessions with the same HTTP cookie or SSL session ID to the same real server.

The following example shows how to enable cookie persistence and set the cookie domain to .example.org.

```
config firewall vip
  edit HTTP_Load_Balance
    set type server-load-balance
    set server-type http
    set extport 8080
    set extintf port2
    set extip 192.168.20.20
    set persistence http-cookie
    set http-cookie-domain .example.org
       config realservers
       edit 1
            set ip 10.10.10.1
            set port 80
       next
       edit 2
            set ip 10.10.10.2
            set port 80
       next
       edit 3
            set ip 10.10.10.3
            set port 80
       end
  end
```
#### <span id="page-23-0"></span>**How HTTP cookie persistence options work**

The following options are available for the  $confiq$  firewall vip command when type is set to server-load-balance, server-type is set to http or https and persistence is set to http-cookie:

```
http-cookie-domain-from-host
http-cookie-domain
http-cookie-path
http-cookie-generation
http-cookie-age
http-cookie-share
https-cookie-share
```
When HTTP cookie persistence is enabled the FortiGate unit inserts a header of the following form into each HTTP response unless the corresponding HTTP request already contains a FGTServer cookie:

```
Set-Cookie: FGTServer=E7D01637C4B08E89A6714213A9D85D9C7E4D8158; 
    Version=1; Max-Age=3600
```
The value of the FGTServer cookie encodes the server that traffic should be directed to. The value is encoded so as to not leak information about the internal network.

Enable http-cookie-domain-from-host to extract the cookie domain from the host: header in the HTTP request. For example, to restrict the cookie to.server.com, enter:

The generated cookies could have the following form if the *Host:* header contains *exhost.com*:

Set-Cookie: FGTServer=E7D01637C4B08E89A6714213A9D85D9C7E4D8158; Version=1; Domain=.exhost.com; Max-Age=3600

For more information, see ["HTTP host-based load balancing" on page](#page-25-0) 26.

Use http-cookie-domain to restrict the domain that the cookie should apply to. For example, to restrict the cookie to.server.com, enter:

set http-cookie-domain .server.com

Now all generated cookies will have the following form:

```
Set-Cookie: FGTServer=E7D01637C4B08E89A6714213A9D85D9C7E4D8158; 
    Version=1; Domain=.server.com; Max-Age=3600
```
Use http-cookie-path to limit the cookies to a particular path. For example, to limit cookies to the path /sales, enter:

set http-cookie-path /sales

Now all generated cookies will have the following form:

```
Set-Cookie: FGTServer=E7D01637C4B08E89A6714213A9D85D9C7E4D8158; 
    Version=1; Domain=.server.com; Path=/sales; Max-Age=3600
```
Use http-cookie-age to change how long the browser caches the cookie. You can enter an age in minutes or set the age to 0 to make the browser keep the cookie indefinitely:

set http-cookie-age 0

Now all generated cookies will have the following form:

```
Set-Cookie: FGTServer=E7D01637C4B08E89A6714213A9D85D9C7E4D8158; 
    Version=1; Domain=.server.com; Path=/sales
```
Use http-cookie-generation to invalidate all cookies that have already been generated. The exact value of the generation is not important, only that it is different from any generation that has already been used for cookies in this domain. The simplest approach is to increment the generation by one each time invalidation is required. Since the default is 0, enter the following to invalidate all existing cookies:

```
set http-cookie-generation 1
```
Use http-cookie-share {disable | same-ip} to control the sharing of cookies across virtual servers in the same virtual domain. The default setting  $\frac{1}{5}$  ame-ip means that any FGTServer cookie generated by one virtual server can be used by another virtual server in the same virtual domain. For example, if you have an application that starts on HTTP and then changes to HTTPS and you want to make sure that the same server is used for the HTTP and HTTPS traffic then you can create two virtual servers, one for port 80 (for HTTP) and one for port 443 (for HTTPS). As long as you add the same real servers to both of these virtual servers (and as long as both virtual servers have the same number of real servers with the same IP addresses), then cookies generated by accessing the HTTP server are reused when the application changes to the HTTPS server.

If for any reason you do not want this sharing to occur then select  $distance$  to make sure that a cookie generated for a virtual server cannot be used by other virtual servers.

Use https-cookie-secure to enable or disable using secure cookies. Secure cookies are disabled by default because secure cookies can interfere with cookie sharing across HTTP and HTTPS virtual servers. If enabled, then the Secure tag is added to the cookie inserted by the FortiGate unit:

```
Set-Cookie: FGTServer=E7D01637C4B08E89A6714213A9D85D9C7E4D8158; 
    Version=1; Max-Age=3600; Secure
```
## <span id="page-25-0"></span>**HTTP host-based load balancing**

<span id="page-25-1"></span>When configuring HTTP or HTTPS load balancing you can select HTTP host load balancing to load balances HTTP host connections across multiple real servers using the host's HTTP header to guide the connection to the correct real server. HTTP 1.1 includes the concept of a virtual server which allows a HTTP or HTTPS server with a single external IP address to serve requests for multiple DNS domains by using the mandatory  $Host:$  header in a HTTP request to indicate which DNS domain the request is destined for.

FortiOS can load-balance HTTP and HTTPS connections among multiple real servers using the Host: header to guide the connection to the correct real server. The host load balancing method allows a real server to specify a http-host attribute which is the domain name of the traffic for that real server. Each real server can only specify a single domain name. The same domain name can appear in more than one real server but only the first one that is up will be used, any others are purely for redundancy. If the Host: header contains a domain that does not match any http-host entry then the connection will be dropped. A real server with no http-host can be matched by any Host: domain.

For example, consider a FortiGate unit that is load-balancing traffic to three real servers. Traffic for www.example1.com should go to 192.168.2.1, traffic for www.example2.com should go to 192.168.2.2 and traffic to any other domain should go to 192.168.2.3. To enable this configuration you would add a virtual server and set the load balance method to HTTP host. Then you would add three real servers and set the HTTP host of the real server with IP address 192.168.2.1 to www.example1.com, the HTTP host of the real server with IP address 192.168.2.2 to www.example2.com and you would not specify an HTTP host for the third real server.

The configuration of a virtual IP to achieve this result would be:

```
config firewall vip
  edit "http-host-ldb"
    set type server-load-balance
    set extip 172.16.67.195
    set extintf "lan"
    set server-type http
    set ldb-method http-host
    set extport 80
       config realservers
       edit 1
            set http-host "www.example1.com"
            set ip 192.168.2.1
            set port 80
       next
       edit 2
            set http-host "www.example2.com"
            set ip 192.168.2.2
            set port 80
       next
       edit 3
            set ip 192.168.2.3
            set port 80
       next 
       end
```
#### <span id="page-26-1"></span>**Host load balancing and HTTP cookie persistence**

In an HTTP host-based load balancing configuration with HTTP cookie persistence enabled you can optionally configure cookie persistence to use the domain set in the host header as the cookie domain. You can do this by enabling the http-cookie-domain-from-host option, for example:

```
config firewall vip
  edit "http-host-ldb"
    set type server-load-balance
    set extip 172.16.67.195
    set extintf "lan"
    set server-type http
    set ldb-method http-host
    set extport 80
    set persistence http-cookie
    set http-cookie-domain-from-host enable
       config realservers
         edit 1
            set http-host "www.example1.com"
            set ip 192.168.2.1
            set port 80
         next
         edit 2
            set http-host "www.example2.com"
            set ip 192.168.2.2
            set port 80
         next
          edit 3
            set ip 192.168.2.3
            set port 80
         next 
          end
```
end

# <span id="page-26-0"></span>**SSL/TLS load balancing**

<span id="page-26-2"></span>In a firewall load balancing virtual server configuration, you can select SSL to load balance only SSL and TLS sessions. The virtual server will load balance SSL and TLS sessions received at the virtual server interface with destination IP address that matches the configured virtual server IP and destination port number that matches the configured virtual server port. Change this port to match the destination port of the sessions to be load balanced.

For SSL load balancing you can also set persistence to SSL session ID. Persistence is achieved by the FortiGate unit sending all sessions with the same SSL session ID to the same real server. When you configure persistence, the FortiGate unit load balances a new session to a real server according to the *Load Balance Method*. If the session has an SSL session ID, the FortiGate unit sends all subsequent sessions with the same SSL session ID to the same real server.

## <span id="page-27-3"></span><span id="page-27-0"></span>**SSL offloading**

Use SSL offloading to accelerate clients' SSL or HTTPS connections to real servers by using the FortiGate unit to perform SSL operations (offloading them from the real servers using the FortiGate unit's SSL acceleration hardware). FortiGate units can offload SSL 3.0 and TLS 1.0. SSL offloading is available on FortiGate units that support SSL acceleration.

<span id="page-27-2"></span><span id="page-27-1"></span>To configure SSL offloading from the web-based manager go to *Firewall Objects > Load Balance > Virtual Server*. Add a virtual server and set the type to HTTPS or SSL and select the SSL offloading type (Client <-> FortiGate or Client <-> FortiGate <->Server).

Select Client <-> FortiGate to apply hardware accelerated SSL processing only to the part of the connection between the client and the FortiGate unit. This mode is called half mode SSL offloading. The segment between the FortiGate unit and the server will use clear text communications. This results in best performance, but cannot be used in failover configurations where the failover path does not have an SSL accelerator.

Select Client <-> FortiGate <->Server to apply hardware accelerated SSL processing to both parts of the connection: the segment between client and the FortiGate unit, and the segment between the FortiGate unit and the server. This mode is called full mode SSL offloading. The segment between the FortiGate unit and the server will use encrypted communications, but the handshakes will be abbreviated. This results in performance which is less than the other option, but still improved over communications without SSL acceleration, and can be used in failover configurations where the failover path does not have an SSL accelerator. If the server is already configured to use SSL, this also enables SSL acceleration without requiring changes to the server's configuration.

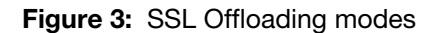

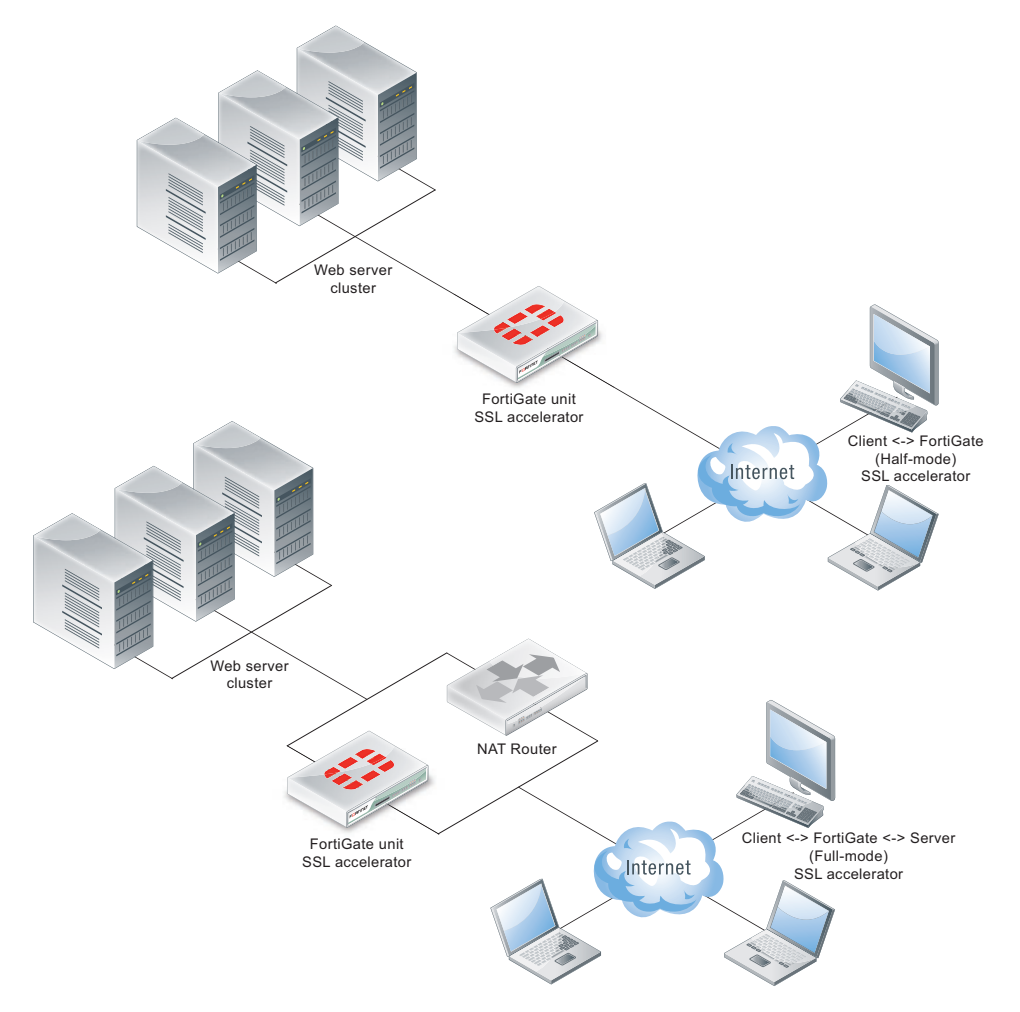

<span id="page-28-0"></span>Configuring SSL offloading also requires selecting a certificate to use for the SSL offloading sessions. The certificate key size must be 1024 or 2048 bits. 4096-bit keys are not supported. The following CLI command shows an example half mode HTTPS SSL offloading configuration. In the example the ssl-mode option sets the SSL offload mode to half (which is the default mode).

```
config firewall vip
  edit Vserver-ssl-offload
    set type server-load-balance
    set server-type https
    set ldb-method round-robin
    set extip 172.20.120.30
    set extintf wan1
    set extport 443
    set persistence ssl-session-id
    set ssl-mode half
    set ssl-certificate my-cert
    set monitor t cp-mon-1
       config realservers
         edit 1
            set ip 10.31.101.30
            set port 443
         next
         edit 2
            set ip 10.31.101.40
            set port 443
         end
  end
```
#### **Additional SSL load balancing options**

The following SSL load balancing and SSL offloading options are only available from the CLI:

```
ssl-client-session-state-max <sessionstates int>
```
Enter the maximum number of SSL session states to keep for the segment of the SSL connection between the client and the FortiGate unit.

ssl-client-session-state-timeout <timeout int>

Enter the number of minutes to keep the SSL session states for the segment of the SSL connection between the client and the FortiGate unit.

ssl-client-session-state-type {both | client | disable | time}

Select which method the FortiGate unit should use when deciding to expire SSL sessions for the segment of the SSL connection between the client and the FortiGate unit.

- both: Select to expire SSL session states when either ssl-client-session-state-max or ssl-client-session-state-timeout is exceeded, regardless of which occurs first.
- count: Select to expire SSL session states when ssl-client-session-state-max is exceeded.
- disable: Select to keep no SSL session states.
- time: Select to expire SSL session states when ssl-client-session-state-timeout is exceeded.

```
ssl-dh-bits <br/> <br/> <br/>int>
```
Enter the number of bits of the prime number used in the Diffie-Hellman exchange for RSA encryption of the SSL connection. Larger prime numbers are associated with greater cryptographic strength.

ssl-http-location-conversion {enable | disable}

Select to replace http with https in the reply's Location HTTP header field. For example, in the reply, Location: http://example.com/ would be converted to Location: https://example.com/

ssl-http-match-host {enable | disable}

Select to apply Location conversion to the reply's HTTP header only if the host name portion of Location matches the request's Host field, or, if the Host field does not exist, the host name portion of the request's URI. If disabled, conversion occurs regardless of whether the host names in the request and the reply match.

For example, if host matching is enabled, and a request contains  $Host:$  example.com and the reply contains Location: http://example.cc/, the Location field does not match the host of the original request and the reply's Location field remains unchanged. If the reply contains Location: http://example.com/, however, then the FortiGate unit detects the matching host name and converts the reply field to Location: https://example.com/.

This option appears only if ssl-http-location-conversion is enable.

ssl-max-version {ssl-3.0 | tls-1.0}

Enter the maximum version of SSL/TLS to accept in negotiation.

ssl-min-version {ssl-3.0 | tls-1.0}

Enter the minimum version of SSL/TLS to accept in negotiation.

ssl-send-empty-frags {enable | disable}

Select to precede the record with empty fragments to thwart attacks on CBC IV. You might disable this option if SSL acceleration will be used with an old or buggy SSL implementation which cannot properly handle empty fragments.

ssl-server-session-state-max <sessionstates int>

Enter the maximum number of SSL session states to keep for the segment of the SSL connection between the server and the FortiGate unit.

ssl-server-session-state-timeout <timeout int>

Enter the number of minutes to keep the SSL session states for the segment of the SSL connection between the server and the FortiGate unit. This option appears only if ssl-mode is full.

ssl-server-session-state-type {both | count | disable | time}

Select which method the FortiGate unit should use when deciding to expire SSL sessions for the segment of the SSL connection between the server and the FortiGate unit. This option appears only if ssl-mode is full.

- both: Select to expire SSL session states when either ssl-server-session-state-max or ssl-server-session-state-timeout is exceeded, regardless of which occurs first.
- count: Select to expire SSL session states when ssl-server-session-state-max is exceeded.
- disable: Select to keep no SSL session states.
- time: Select to expire SSL session states when ssl-server-session-state-timeout is exceeded.

#### **SSL offloading support or Internet Explorer 6**

In some cases the Internet Explorer 6 web browser may be able to access real servers. To resolve this issue, disable the ssl-send-empty-frags option:

```
config firewall vip
  edit vip_name 
     set ssl-send-empty-frags disable 
  end
```
You can disable this option if SSL acceleration will be used with an old or buggy SSL implementation that cannot properly handle empty fragments.

#### **Disabling SSL/TLS re-negotiation**

The vulnerability [CVE-2009-3555](http://cve.mitre.org/cgi-bin/cvename.cgi?name=CVE-2009-3555) affects all SSL/TLS servers that support re-negotiation. FortiOS when configured for SSL/TLS offloading is operating as a SSL/TLS server. The IETF is working on a TLS protocol change that will fix the problem identified by CVE-2009-3555 while still supporting re-negotiation. Until that protocol change is available, you can use the ssl-client-renegotiation option to disable support for SSL/TLS re-negotiation. The default value of this option is  $\text{allows}$  which allows an SSL client to renegotiate. You can change the setting to deny to abort any attempts by an SSL client to renegotiate. If you select deny as soon as a ClientHello message indicating a re-negotiation is received from the client FortiOS terminates the TCP connection.

Since SSL offloading does not support requesting client certificates the only circumstance in which a re-negotiation is required is when more than 2^32 bytes of data are exchanged over a single handshake. If you are sure that this volume of traffic will not occur then you can disable re-negotiation and avoid any possibility of the attack described in CVE-2009-3555.

The re-negotiation behavior can be tested using OpenSSL. The OpenSSL s\_client application has the feature that the user can request that it do renegotiation by typing "R". For example, the following shows a successful re-negotiation against a FortiGate unit configured with a VIP for 192.168.2.100:443:

```
$ openssl s_client -connect 192.168.2.100:443
  CONNECTED(00000003)
   depth=1 /C=US/ST=California/L=Sunnyvale/O=Fortinet/OU=Certificate
  Authority/CN=support/emailAddress=support@fortinet.com
  verify error:num=19:self signed certificate in certificate chain
  verify return:0
  --- Certificate chain
  \Omegas:/C=US/ST=California/L=Sunnyvale/O=Fortinet/OU=Fortigate/CN=FW80CM390
9604325/emailAddress=support@fortinet.com
      i:/C=US/ST=California/L=Sunnyvale/O=Fortinet/OU=Certificate
      Authority/CN=support/emailAddress=support@fortinet.com
    1 s:/C=US/ST=California/L=Sunnyvale/O=Fortinet/OU=Certificate
   Authority/CN=support/emailAddress=support@fortinet.com
      i:/C=US/ST=California/L=Sunnyvale/O=Fortinet/OU=Certificate
     Authority/CN=support/emailAddress=support@fortinet.com
 ---
   Server certificate
-----BEGIN CERTIFICATE-----
---certificate not shown---
-----END CERTIFICATE-----
```

```
subject=/C=US/ST=California/L=Sunnyvale/O=Fortinet/OU=Fortigate/CN=FW8
0CM3909604325/emailAddress=support@fortinet.com
  issuer=/C=US/ST=California/L=Sunnyvale/O=Fortinet/OU=Certificate
  Authority/CN=support/emailAddress=support@fortinet.com
  --- No client certificate CA names sent
 ---
  SSL handshake has read 2370 bytes and written 316 bytes
  --- New, TLSv1/SSLv3, Cipher is DHE-RSA-AES256-SHA
  Server public key is 1024 bit
  Compression: NONE
  Expansion: NONE
  SSL-Session:
       Protocol : TLSv1
      Cipher : DHE-RSA-AES256-SHA
       Session-ID:
       02781E1E368DCCE97A95396FAA82E8F740F5BBA96CF022F6FEC3597B0CC88095
       Session-ID-ctx: 
       Master-Key:
A6BBBD8477A2422D56E57C1792A4EA9C86F37D731E67D0A66E5CDB2B5C76650780C0E7
F01CFF851EC4466186F4C48397
       Key-Arg : None
       Start Time: 1264453027
       Timeout : 300 (sec)
      Verify return code: 19 (self signed certificate in certificate
       chain)
 ---
  GET /main.c HTTP/1.0
  R
  RENEGOTIATING
  depth=1 /C=US/ST=California/L=Sunnyvale/O=Fortinet/OU=Certificate
  Authority/CN=support/emailAddress=support@fortinet.com
  verify error:num=19:self signed certificate in certificate chain
  verify return:0
  HTTP/1.0 200 ok
  Content-type: text/plain
   /*
    * Copyright (C) 2004-2007 Fortinet 
    */
   #include <stdio.h>
   #include "vsd_ui.h"
  int main(int argc, char **argv)
   {
          return vsd ui main(argc, argv);
   }
  closed
  \varsigma
```
The following is the same test, but this time with the VIP configuration changed to ssl-client-renegotation deny:

```
 $ openssl s_client -connect 192.168.2.100:443
   CONNECTED(00000003)
   depth=1 /C=US/ST=California/L=Sunnyvale/O=Fortinet/OU=Certificate
  Authority/CN=support/emailAddress=support@fortinet.com
  verify error:num=19:self signed certificate in certificate chain
  verify return:0
  ---
  Certificate chain
  \caps:/C=US/ST=California/L=Sunnyvale/O=Fortinet/OU=Fortigate/CN=FW80CM390
9604325/emailAddress=support@fortinet.com
      i:/C=US/ST=California/L=Sunnyvale/O=Fortinet/OU=Certificate
      Authority/CN=support/emailAddress=support@fortinet.com
    1 s:/C=US/ST=California/L=Sunnyvale/O=Fortinet/OU=Certificate
   Authority/CN=support/emailAddress=support@fortinet.com
      i:/C=US/ST=California/L=Sunnyvale/O=Fortinet/OU=Certificate
     Authority/CN=support/emailAddress=support@fortinet.com
 ---
  Server certificate
   -----BEGIN CERTIFICATE-----
---certificate not shown---
-----END CERTIFICATE-----
subject=/C=US/ST=California/L=Sunnyvale/O=Fortinet/OU=Fortigate/CN=FW8
0CM3909604325/emailAddress=support@fortinet.com
  issuer=/C=US/ST=California/L=Sunnyvale/O=Fortinet/OU=Certificate
  Authority/CN=support/emailAddress=support@fortinet.com
 ---
  No client certificate CA names sent
 ---
  SSL handshake has read 2370 bytes and written 316 bytes
 ---
  New, TLSv1/SSLv3, Cipher is DHE-RSA-AES256-SHA
  Server public key is 1024 bit
  Compression: NONE
  Expansion: NONE
   SSL-Session:
       Protocol : TLSv1
       Cipher : DHE-RSA-AES256-SHA
       Session-ID:
       8253331D266DDE38E4D8A04AFCA9CBDED5B1134932CE1718EED6469C1FBC7474
       Session-ID-ctx: 
      Master-Key:
ED05A3EF168AF2D06A486362FE91F1D6CAA55CEFC38A3C36FB8BD74236BF2657D4701B
6C1456CEB5BB5EFAA7619EF12D
      Key-Arg : None
       Start Time: 1264452957
       Timeout : 300 (sec)
      Verify return code: 19 (self signed certificate in certificate
      chain)
 ---
   GET /main.c HTTP/1.0
  R
  RENEGOTIATING
```
 19916:error:1409E0E5:SSL routines:SSL3\_WRITE\_BYTES:ssl handshake failure:s3\_pkt.c:530:

Use the following command to check the SSL stats to see that the renegotiations blocked counter is now 1:

```
 firewall vip virtual-server stats ssl
 ssl
    client
      connections total 0 active 0 max 0
     handshakes total 4 active 0 max 0 completed 4 abbreviated 0
      session states total 4 active 4 max 4
     cipher-suite failures 0
     embryonics total 0 active 0 max 0 terminated 0
     renegotiations blocked 1
    server
     connections total 0 active 0 max 0
     handshakes total 3 active 0 max 0 completed 2 abbreviated 1
      session states total 1 active 1 max 1
      cipher-suite failures 0
    internal error 0
   bad handshake length 0
   bad change cipher spec length 0
   pubkey too big 0
   persistence
      find 0 found 0 clash 0 addr 0 error 0
```
If the virtual server debug log is examined (diag debug appl vs -1) then at the point the re-negotiation is blocked there is a log:

```
vs ssl 12 handshake recv ClientHello
  vs ssl 12 handshake recv 1 
(0100005403014b5e056c7f573a563bebe0258c3254bbaff7046a461164f34f94f4f3d
019c41800002600390038003500160013000a00330032002f000500040015001200090
0140011000800060003020100000400230000)
  vs ssl 12 client renegotiation attempted rejected, abort
  vs ssl 12 closing 0 up
  vs src 12 close 0 in
  vs src 12 error closing
  vs dst 14 error closing
  vs dst 14 closed
  vs ssl 14 close
  vs sock 14 free
  vs src 12 closed
  vs ssl 12 close
  vs sock 12 free
```
# <span id="page-34-0"></span>**IP, TCP, and UDP load balancing**

<span id="page-34-1"></span>You can load balance all IP, TCP or UDP sessions accepted by the security policy that includes a load balancing virtual server with the type set to IP, TCP, or UDP. Traffic with destination IP and port that matches the virtual server IP and port is load balanced. For these protocol-level load balancing virtual servers you can select a load balance method and add real servers and health checking. However, you can't configure persistence, HTTP multiplexing and SSL offloading.

# <span id="page-35-2"></span><span id="page-35-0"></span>Load balancing configuration examples

### This chapter includes the following examples:

- [Example: HTTP load balancing to three real web servers](#page-35-1)
- [Example: Basic IP load balancing configuration](#page-41-0)
- [Example: Adding a server load balance port forwarding virtual IP](#page-41-1)
- [Example: Weighted load balancing configuration](#page-43-0)
- <span id="page-35-3"></span>• [Example: HTTP and HTTPS persistence configuration](#page-47-0)

# <span id="page-35-1"></span>**Example: HTTP load balancing to three real web servers**

In this example, the virtual web server IP address 192.168.37.4 on the Internet, is mapped to three real web servers connected to the FortiGate unit dmz1 interface. The real servers have IP addresses 10.10.123.42, 10.10.123.43, and 10.10.123.44. The virtual server uses the *First Alive* load balancing method. The configuration also includes an HTTP health check monitor that includes a URL used by the FortiGate unit for get requests to monitor the health of the real servers.

Connections to the virtual web server at IP address 192.168.37.4 from the Internet are translated and load balanced to the real servers by the FortiGate unit. First alive load balancing directs all sessions to the first real server. The computers on the Internet are unaware of this translation and load balancing and see a single virtual server at IP address 192.168.37.4 rather than the three real servers behind the FortiGate unit.

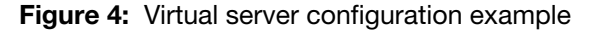

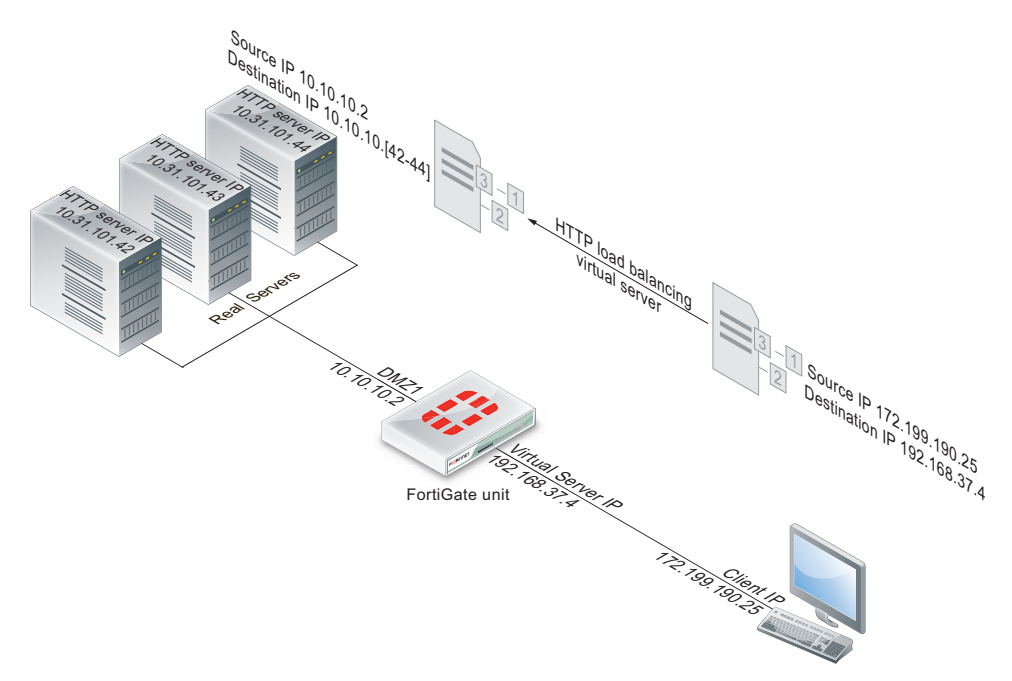

## <span id="page-36-0"></span>**Web-based manager configuration**

Use the following procedures to configure this load balancing setup from the web-based manager.

#### **To add an HTTP health check monitor**

In this example, the HTTP health check monitor includes the *URL* "/index.html" and the *Matched Phrase* "Fortinet products".

- 1 Go to *Firewall Objects > Load Balance > Health Check*.
- 2 Select *Create New*.
- 3 Add an HTTP health check monitor that sends get requests to http://<real\_server\_IP\_address>/index.html and searches the returned web page for the phrase "Fortinet products".

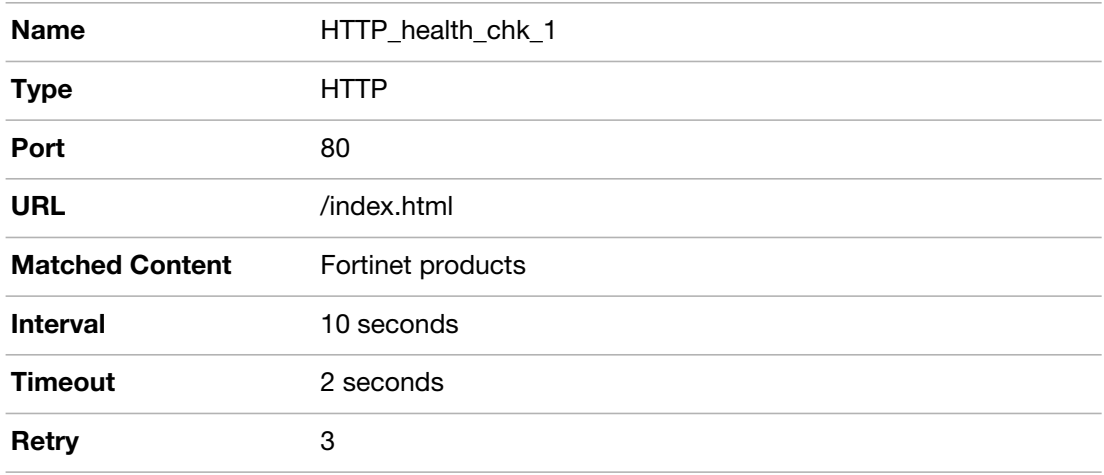

4 Select *OK*.

### **To add the HTTP virtual server**

- 1 Go to *Firewall Objects > Load Balance > Virtual Server*.
- 2 Select *Create New*.
- 3 Add an HTTP virtual server that allows users on the Internet to connect to the real servers on the internal network. In this example, the FortiGate wan1 interface is connected to the Internet.

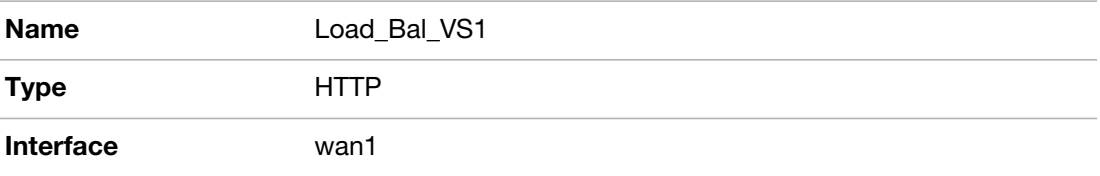

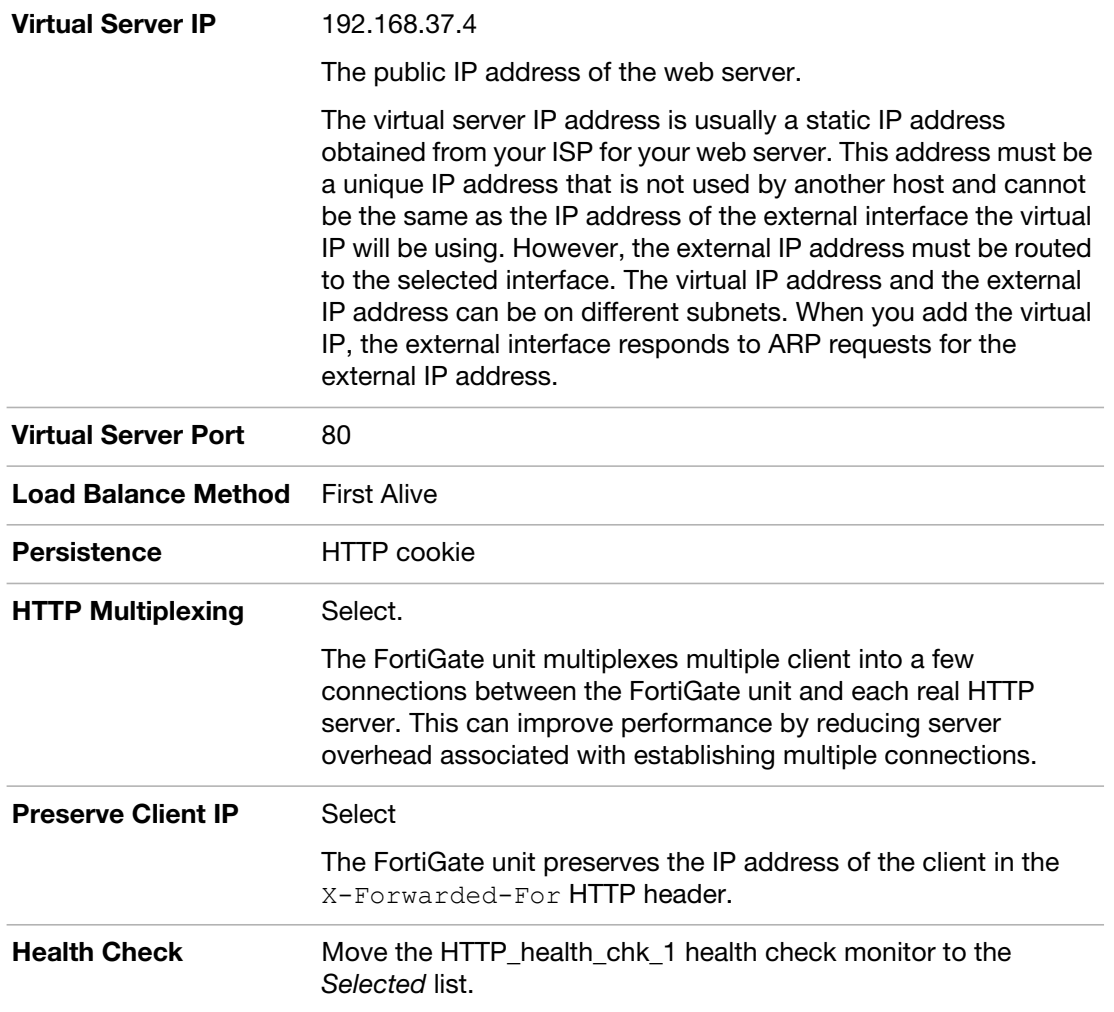

## 4 Select *OK*.

## **To add the real servers and associate them with the virtual server**

- 1 Go to *Firewall Objects > Load Balance > Real Server*.
- 2 Select *Create New*.

3 Configure three real servers that include the virtual server Load\_Bal\_VS1. Each real server must include the IP address of a real server on the internal network.

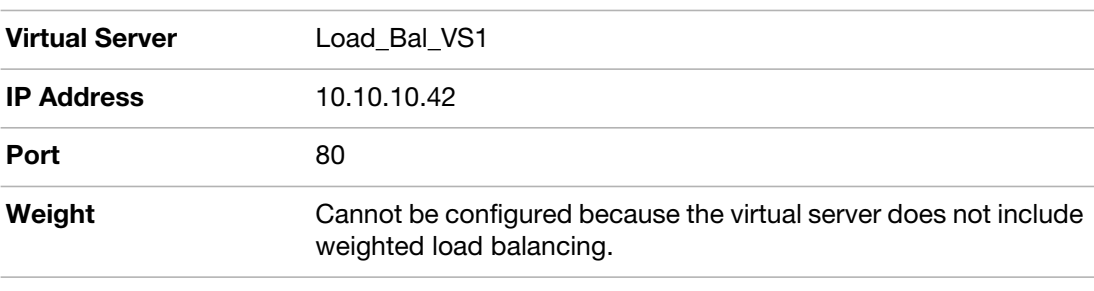

Configuration for the first real server.

#### **Maximum Connections** 0

Setting *Maximum Connections* to 0 means the FortiGate unit does not limit the number of connections to the real server. Since the virtual server uses *First Alive* load balancing you may want to limit the number of connections to each real server to limit the traffic received by each server. In this example, the *Maximum Connections* is initially set to 0 but can be adjusted later if the real servers are getting too much traffic.

Configuration for the second real server.

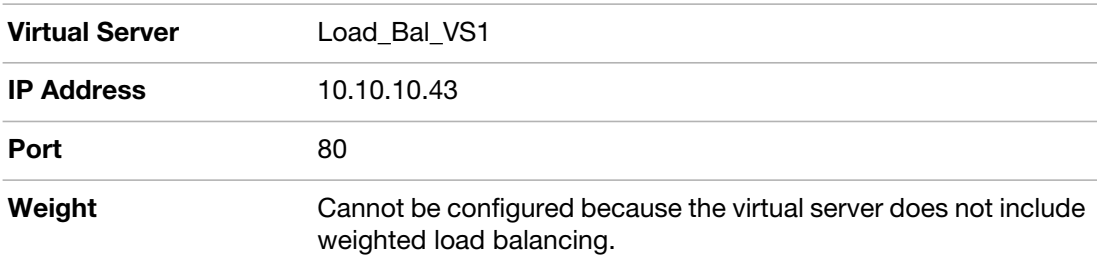

#### **Maximum Connections** 0

Setting *Maximum Connections* to 0 means the FortiGate unit does not limit the number of connections to the real server. Since the virtual server uses *First Alive* load balancing you may want to limit the number of connections to each real server to limit the traffic received by each server. In this example, the *Maximum Connections* is initially set to 0 but can be adjusted later if the real servers are getting too much traffic.

Configuration for the third real server.

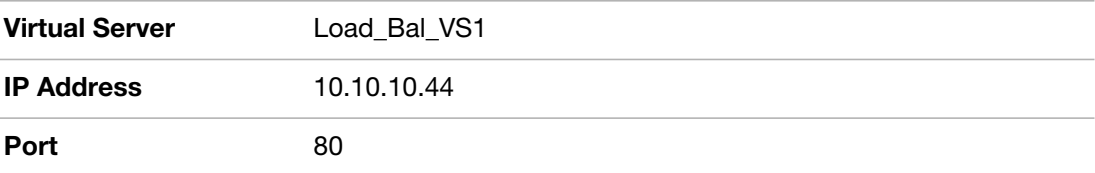

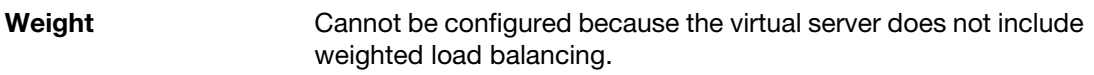

#### **Maximum Connections** 0

Setting *Maximum Connections* to 0 means the FortiGate unit does not limit the number of connections to the real server. Since the virtual server uses *First Alive* load balancing you may want to limit the number of connections to each real server to limit the traffic received by each server. In this example, the *Maximum Connections* is initially set to 0 but can be adjusted later if the real servers are getting too much traffic.

#### **To add the virtual server to a security policy**

Add a wan1 to dmz1 security policy that uses the virtual server so that when users on the Internet attempt to connect to the web server's IP address, packets pass through the FortiGate unit from the wan1 interface to the dmz1 interface. The virtual IP translates the destination address of these packets from the virtual server IP address to the real server IP addresses.

- 1 Go to *Policy > Policy > Policy*.
- 2 Select *Create New*.
- 3 Configure the security policy:

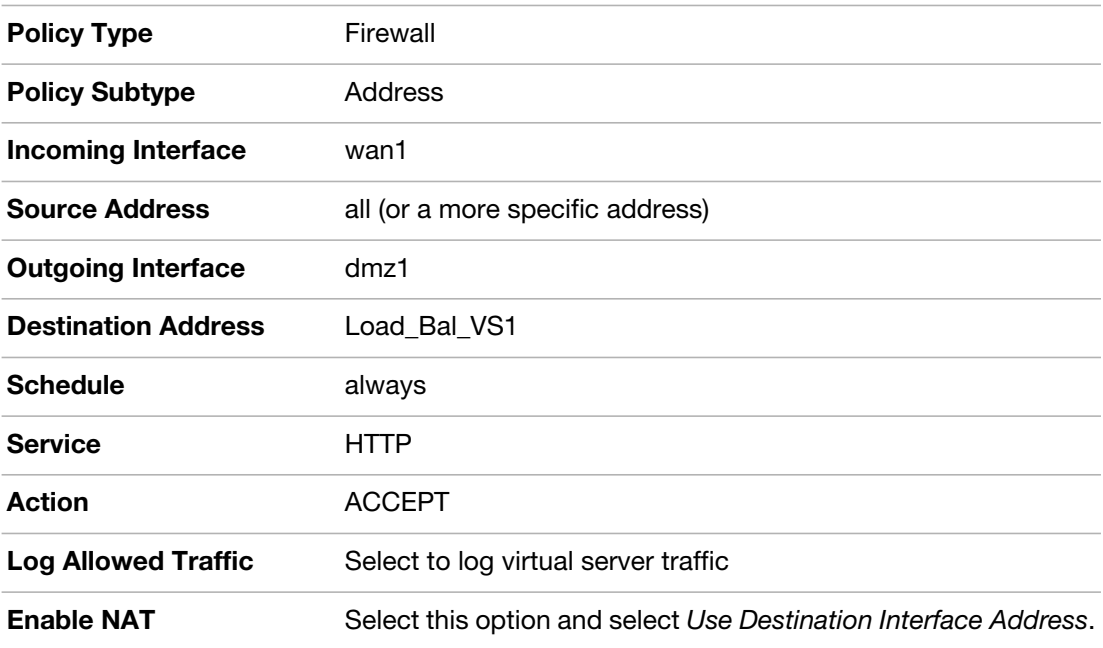

4 Select other security policy options as required.

5 Select *OK*.

## <span id="page-39-0"></span>**CLI configuration**

Use the following procedure to configure this load balancing setup from the CLI.

#### **To configure HTTP load balancing**

1 Use the following command to add an HTTP health check monitor that sends get requests to http://<real\_server\_IP\_address>/index.html and searches the returned web page for the phrase "Fortinet products".

```
config firewall ldb-monitor
  edit HTTP health chk 1
    set type http
    set port 80
    set http-get /index.html
    set http-match "Fortinet products"
    set interval 10
    set timeout 2
    set retry 3
  end
```
2 Use the following command to add an HTTP virtual server that allows users on the Internet to connect to the real servers on the internal network. In this example, the FortiGate wan1 interface is connected to the Internet.

```
config firewall vip
  edit Load-Bal_VS1
    set type server-load-balance
    set server-type http
    set ldb-method first-alive
    set http-multiplex enable
    set http-ip-header enable
    set extip 192.168.37.4
    set extintf wan1
    set extport 80
    set persistence http-cookie
    set monitor HTTP health chk 1
       config realservers
         edit 1
            set ip 10.10.10.42
            set port 80
         next
         edit 2
            set ip 10.10.10.43
            set port 80
         next
         edit 3
            set ip 10.10.10.44
            set port 80
       end
  end
```
3 Use the following command to add a security policy that includes the load balance virtual server as the destination address.

```
config firewall policy
  edit 0
    set srcintf wan1
    set srcaddr all
    set dstintf dmz1
    set dstaddr Load-Bal_VS1
    set action accept
    set schedule always
    set service ALL
    set nat enable
  end
```
Configure other security policy settings as required.

# <span id="page-41-0"></span>**Example: Basic IP load balancing configuration**

This example shows how to add a server load balancing virtual IP that load balances all traffic among 3 real servers. In the example the Internet is connected to  $\text{port2}$  and the virtual IP address of the virtual server is 192.168.20.20. The load balancing method is weighted. The IP addresses of the real servers are 10.10.10.1, 10.10.10.2, and 10.10.10.3. The weights for the real servers are 1, 2, and 3. The default weight is 1 and does not have to be changed for the first real server.

```
config firewall vip
  edit All Load Balance
    set type server-load-balance
    set server-type ip
    set extintf port2
    set extip 192.168.20.20
    set ldb-method weighted
            config realservers
       edit 1
            set ip 10.10.10.1
       next
       edit 2
            set ip 10.10.10.2
            set weight 2
       next
       edit 3
            set ip 10.10.10.3
            set weight 3
       end
  end
```
# <span id="page-41-1"></span>**Example: Adding a server load balance port forwarding virtual IP**

<span id="page-41-2"></span>This example is the same as the example described in ["Example: HTTP load balancing to three](#page-35-1)  [real web servers" on page](#page-35-1) 36 except that each real server accepts HTTP connections on a

different port number. The first real server accepts connections on port 8080, the second on port 8081, and the third on 8082.

**Figure 5:** Server load balance virtual IP port forwarding

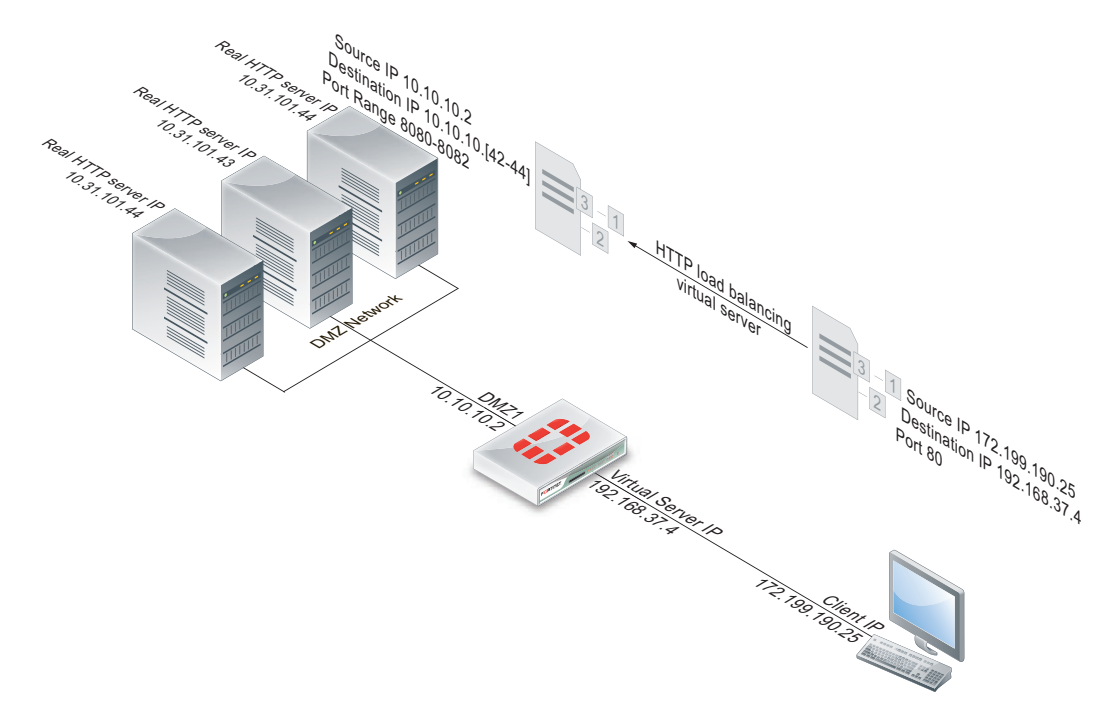

To complete this configuration, all of the steps would be the same as in ["Example: HTTP load](#page-35-1)  [balancing to three real web servers" on page](#page-35-1) 36 except for configuring the real servers.

#### **To add the real servers and associate them with the virtual server**

Use the following steps to configure the FortiGate unit to port forward HTTP packets to the three real servers on ports 8080, 8081, and 8082.

- 1 Go to *Firewall Objects > Load Balance > Real Server*.
- 2 Select *Create New*.

3 Configure three real servers that include the virtual server Load\_Bal\_VS1. Each real server must include the IP address of a real server on the internal network and have a different port number.

Configuration for the first real server.

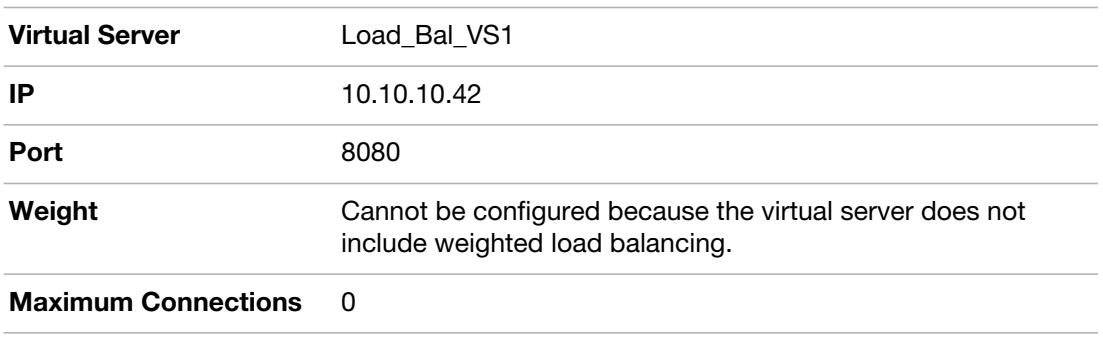

Configuration for the second real server.

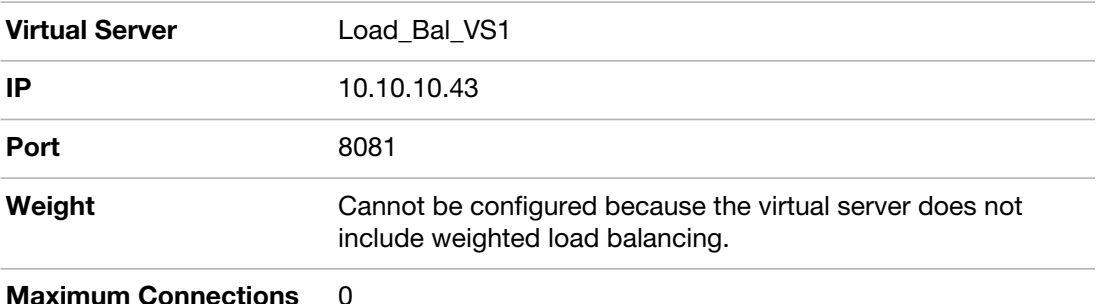

Configuration for the third real server.

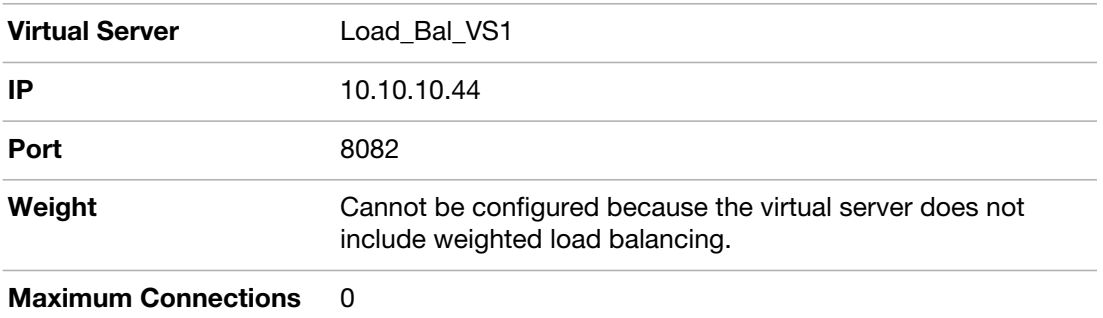

# <span id="page-43-0"></span>**Example: Weighted load balancing configuration**

This example shows how to using firewall load balancing to load balances all traffic among 3 real servers. In the example the Internet is connected to port2 and the virtual IP address of the virtual server is 192.168.20.20. The load balancing method is weighted. The IP addresses of the real servers are 10.10.10.1, 10.10.10.2, and 10.10.10.3. The weights for the real servers are 1, 2, and 3.

This configuration does not include an health check monitor.

## <span id="page-43-1"></span>**Web-based manager configuration**

Use the following procedures to configure this load balancing setup from the web-based manager.

#### **To add the HTTP virtual server**

- 1 Go to *Firewall Objects > Load Balance > Virtual Server*.
- 2 Select *Create New*.
- 3 Add an IP virtual server that allows users on the Internet to connect to the real servers on the internal network. In this example, the FortiGate port2 interface is connected to the Internet.

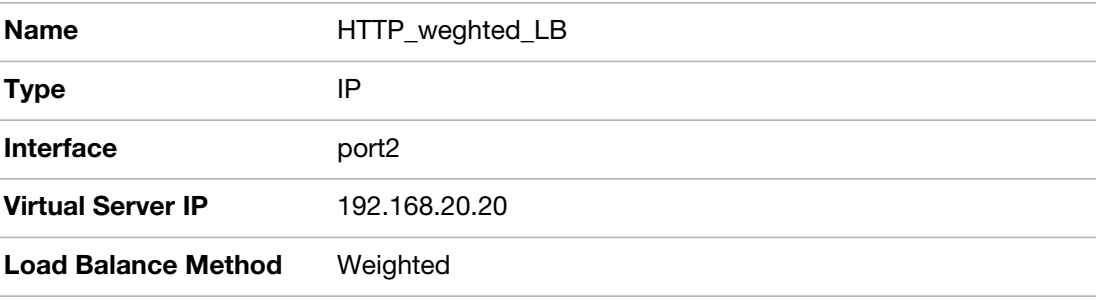

All other virtual server settings are not required or cannot be changed.

4 Select *OK*.

### **To add the real servers and associate them with the virtual server**

- 1 Go to *Firewall Objects > Load Balance > Real Server*.
- 2 Select *Create New*.

3 Configure three real servers that include the virtual server All\_Load \_Balance. Because the *Load Balancing Method* is *Weighted*, each real server includes a weight. Servers with a greater weight receive a greater proportion of forwarded connections,

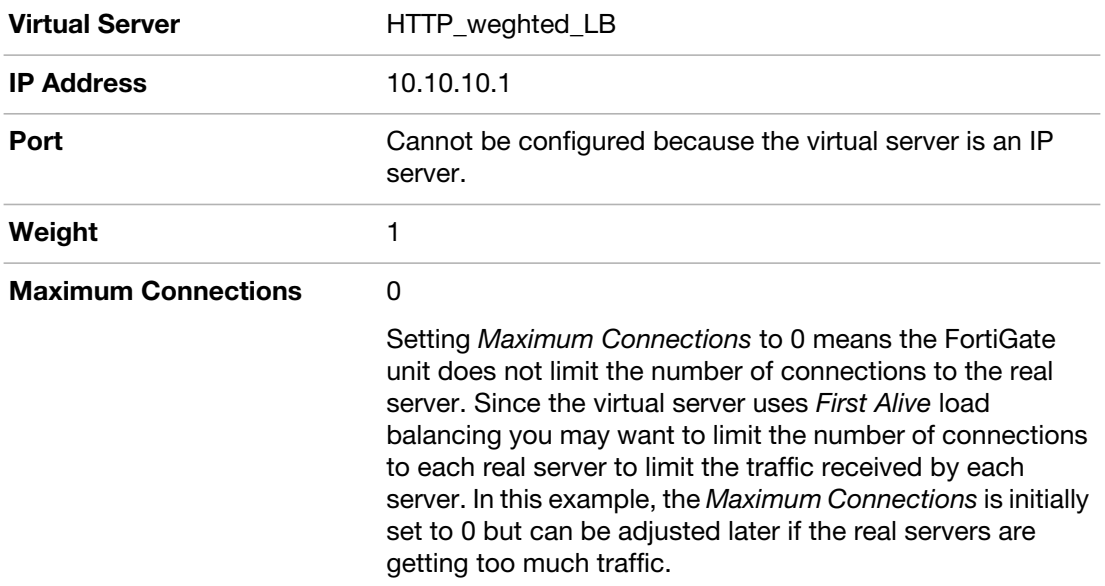

Configuration for the first real server.

Configuration for the second real server.

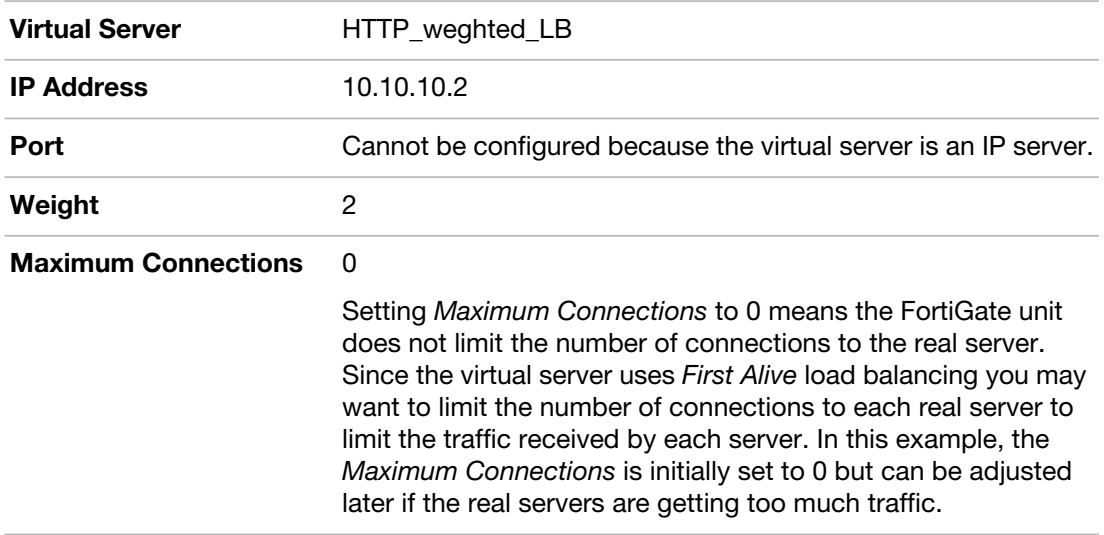

Configuration for the third real server.

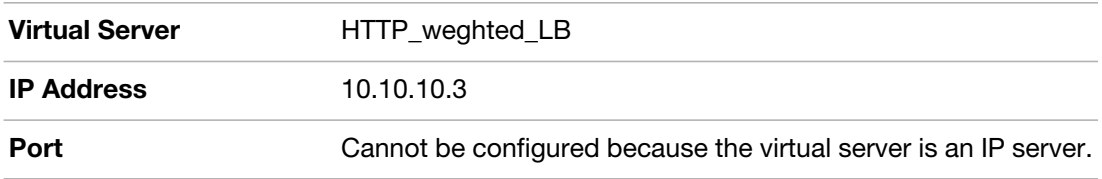

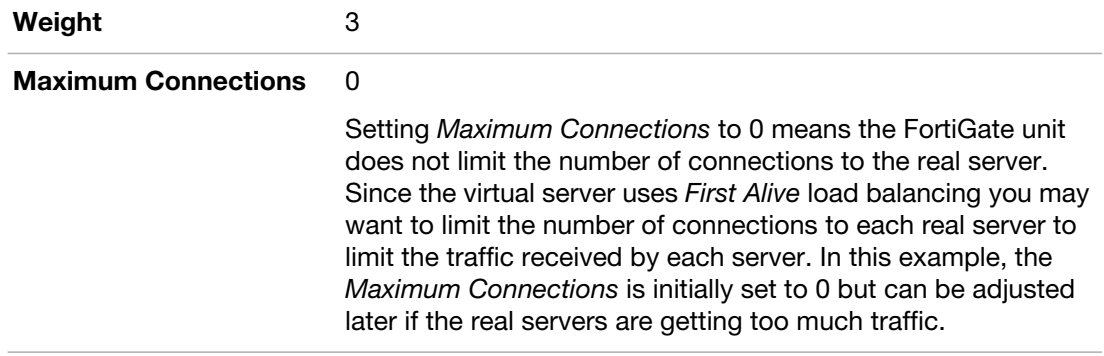

#### **To add the virtual server to a security policy**

Add a prot2 to port1 security policy that uses the virtual server so that when users on the Internet attempt to connect to the web server's IP address, packets pass through the FortiGate unit from the wan1 interface to the dmz1 interface. The virtual IP translates the destination address of these packets from the virtual server IP address to the real server IP addresses.

- 1 Go to *Policy > Policy > Policy*.
- 2 Select *Create New*.
- 3 Configure the security policy:

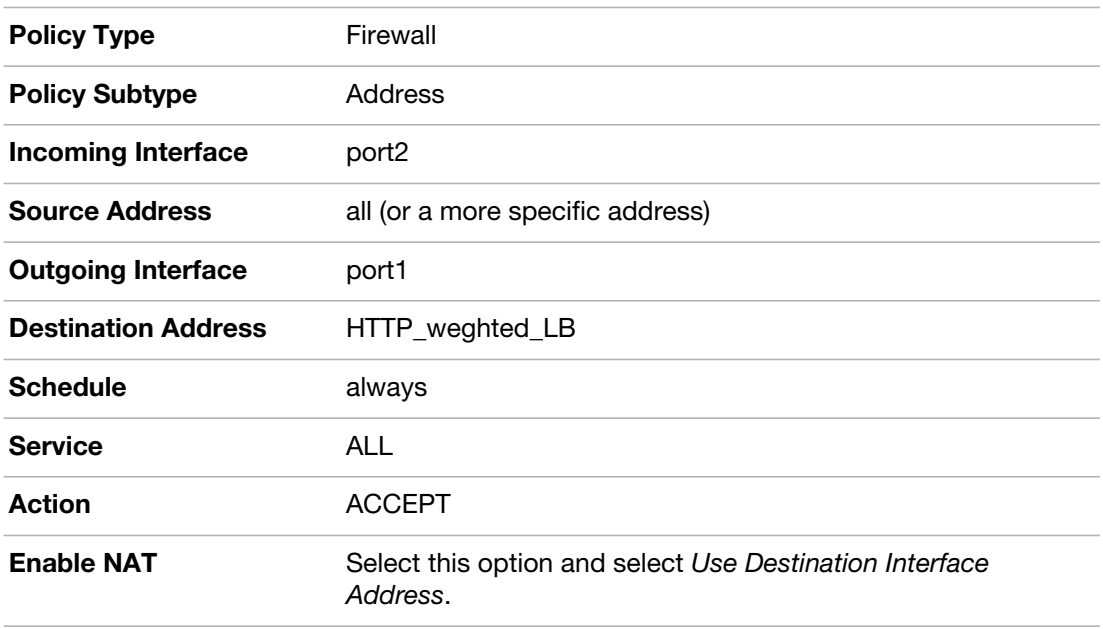

- 4 Select other security policy options as required.
- 5 Select *OK*.

## <span id="page-46-0"></span>**CLI configuration**

Load balancing is configured from the CLI using the  $confiq$  firewall  $vip$  command and by setting type to server-load-balance. The default weight is 1 and does not have to be changed for the first real server.

Use the following command to add the virtual server and the three weighted real servers.

```
config firewall vip
  edit HTTP_weghted_LB
    set type server-load-balance
    set server-type ip
    set extintf port2
    set extip 192.168.20.20
    set ldb-method weighted
       config realservers
       edit 1
            set ip 10.10.10.1
       next
       edit 2
           set ip 10.10.10.2
            set weight 2
       next
       edit 3
            set ip 10.10.10.3
            set weight 3
       end
  end
```
# <span id="page-47-0"></span>**Example: HTTP and HTTPS persistence configuration**

This example shows how to add a virtual server named *Http\_Load\_Balance* that load balances HTTP traffic using port 80 and a second virtual server named *Https\_Load\_Balance* that load balances HTTPS traffic using port 443. The Internet is connected to port2 and the virtual IP address of the virtual server is 192.168.20.20. Both server load balancing virtual IPs load balance sessions to the same three real servers with IP addresses 10.10.10.2, 10.10.10.2, and 10.10.10.3. The real servers provide HTTP and HTTPS services.

For both virtual servers, persistence is set to *HTTP Cookie* to enable HTTP cookie persistence.

## **To add the HTTP and HTTPS virtual servers**

- 1 Go to *Firewall Objects > Load Balance > Virtual Server*.
- 2 Add the HTTP virtual server that includes HTTP Cookie persistence.

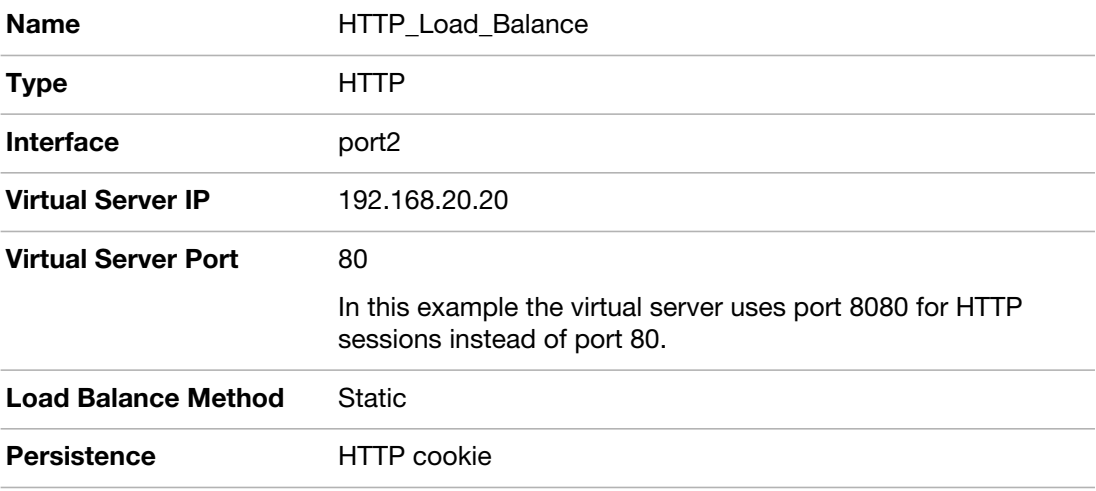

- 3 Select *OK*.
- 4 Select *Create New*.
- 5 Add the HTTPs virtual server that also includes HTTP Cookie persistence.

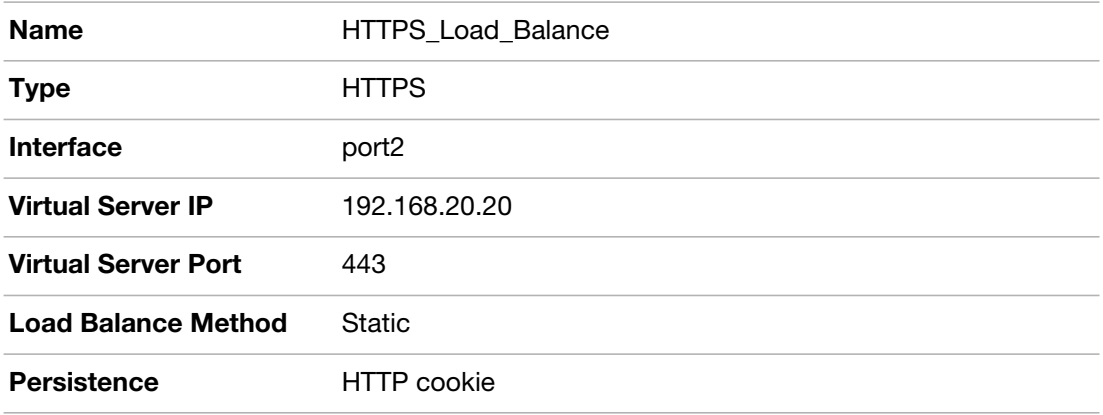

6 Select *OK*.

#### **To add the real servers and associate them with the virtual servers**

- 1 Go to *Firewall Objects > Load Balance > Real Server*.
- 2 Select *Create New*.
- 3 Configure three real servers for HTTP that include the virtual server HTTP\_Load\_Balance. Configuration for the first HTTP real server.

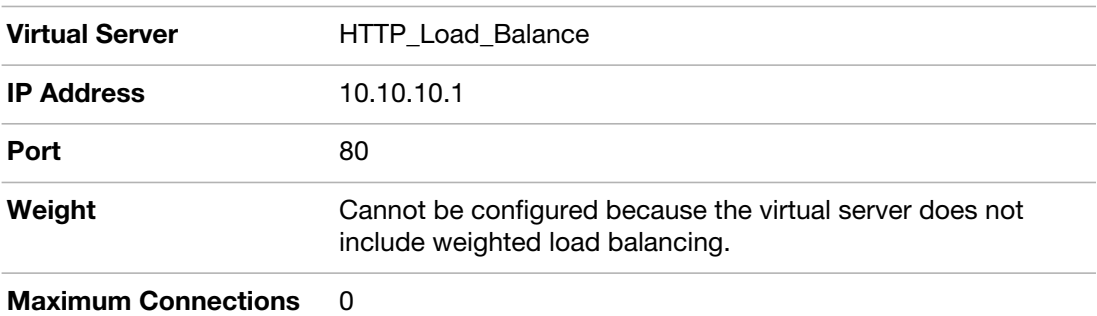

Configuration for the second HTTP real server.

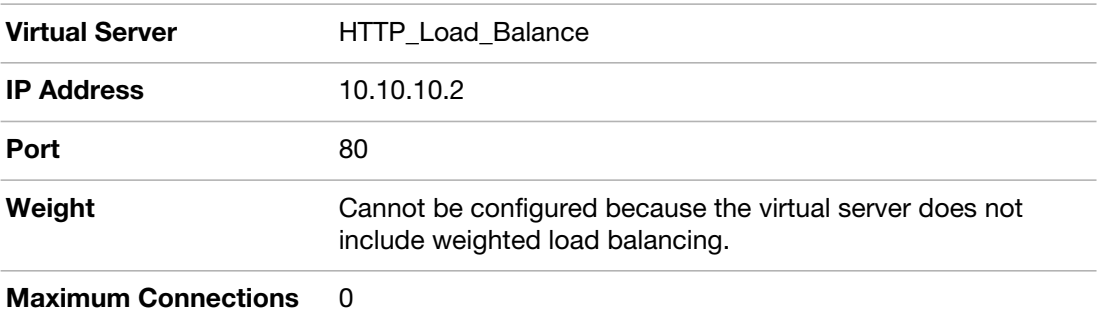

Configuration for the third HTTP real server.

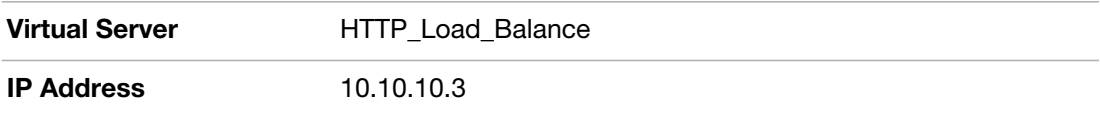

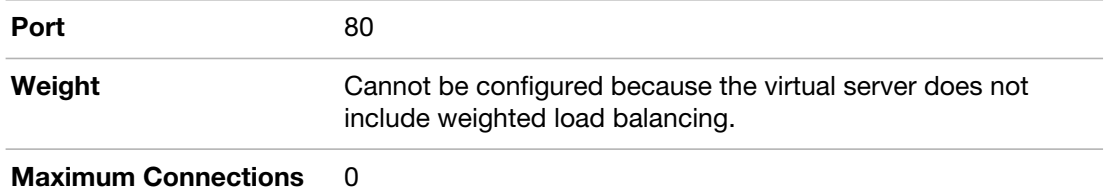

4 Configure three real servers for HTTPS that include the virtual server HTTPS\_Load\_Balance. Configuration for the first HTTPS real server.

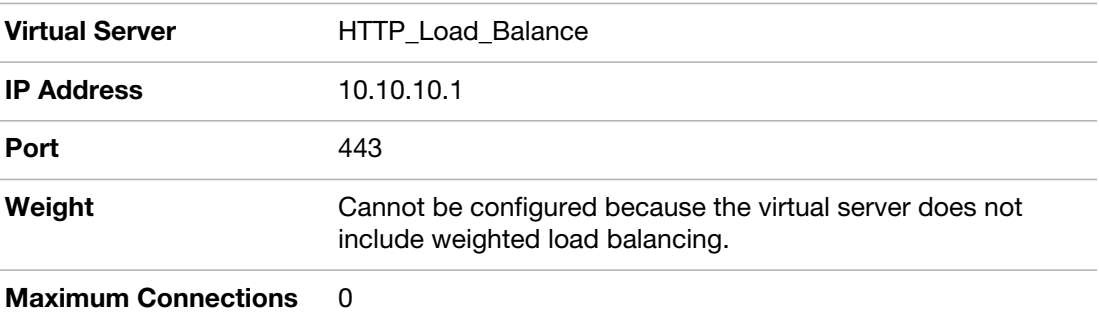

Configuration for the second HTTPS real server.

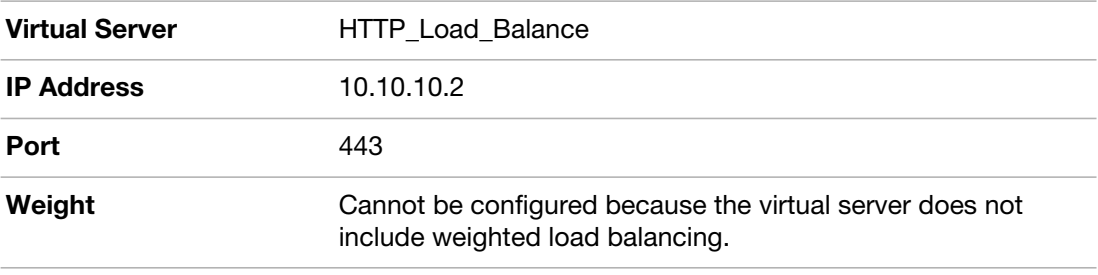

**Maximum Connections** 0

Configuration for the third HTTPS real server.

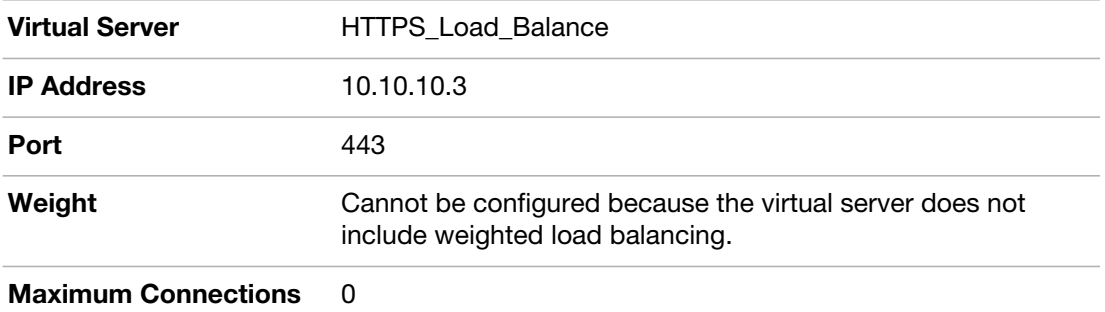

### **To add the virtual servers to security policies**

Add a port2 to port1 security policy that uses the virtual server so that when users on the Internet attempt to connect to the web server's IP address, packets pass through the FortiGate unit from the wan1 interface to the dmz1 interface. The virtual IP translates the destination address of these packets from the virtual server IP address to the real server IP addresses.

- 1 Go to *Policy > Policy > Policy*.
- 2 Select *Create New*.

3 Configure the HTTP security policy:

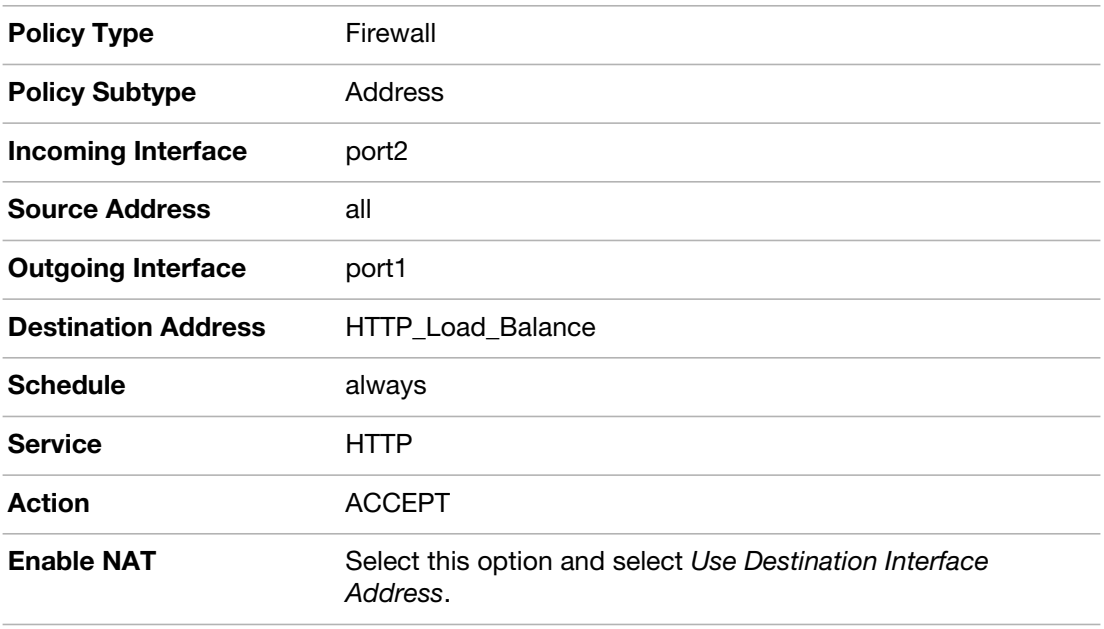

- 4 Select other security policy options as required.
- 5 Select *OK*.
- 6 Select *Create New*.
- 7 Configure the HTTP security policy:

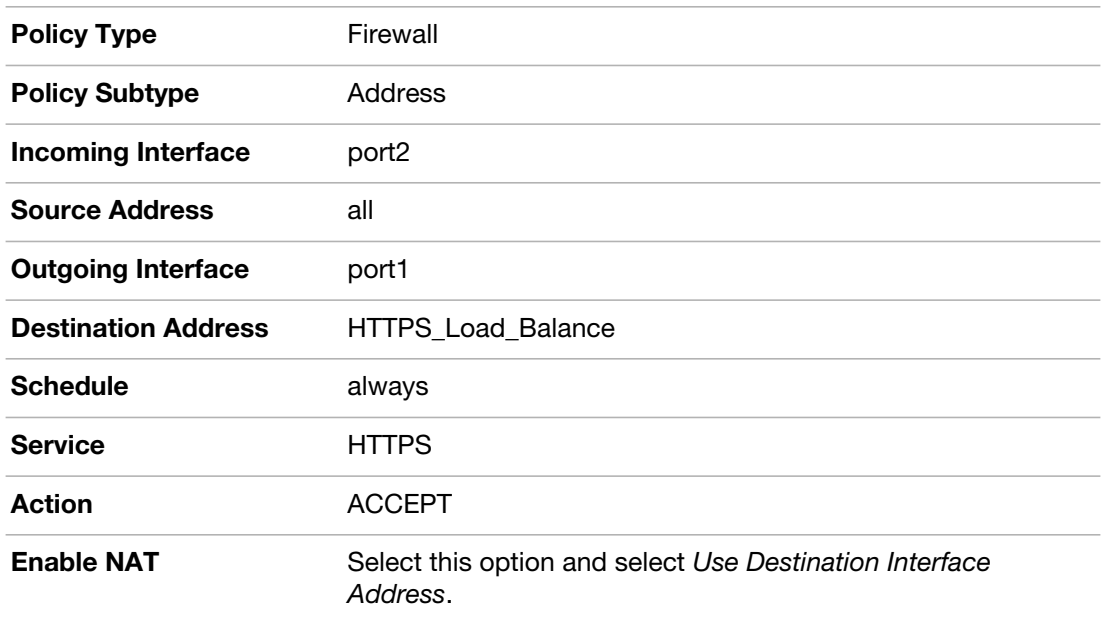

- 8 Select other security policy options as required.
- 9 Select *OK*.

## <span id="page-50-0"></span>**CLI configuration: adding persistence for a specific domain**

Load balancing is configured from the CLI using the config firewall vip command and by setting type to server-load-balance.

For the CLI configuration, both virtual servers include setting http-cookie-domain to .example.org because HTTP cookie persistence is just required for the example.org domain.

First, the configuration for the HTTP virtual IP:

```
config firewall vip
  edit HTTP_Load_Balance
    set type server-load-balance
    set server-type http
    set extport 8080
    set extintf port2
    set extip 192.168.20.20
    set persistence http-cookie
    set http-cookie-domain .example.org
       config realservers
       edit 1
            set ip 10.10.10.1
       next
       edit 2
            set ip 10.10.10.2
       next
       edit 3
            set ip 10.10.10.3
       end
  end
```
Second, the configuration for the HTTPS virtual IP. In this configuration you don't have to set extport to 443 because extport is automatically set to 443 when server-type is set to https.

```
config firewall vip
  edit HTTPS_Load_Balance
    set type server-load-balance
    set server-type https
    set extport 443
    set extintf port2
    set extip 192.168.20.20
    set persistence http-cookie
    set http-cookie-domain .example.org
       config realservers
       edit 1
            set ip 10.10.10.1
       next
       edit 2
            set ip 10.10.10.2
       next
       edit 3
            set ip 10.10.10.3
       end
  end
```
# <span id="page-52-0"></span>Index

# **A**

active mode [real server 11](#page-10-2) adding, configuring defining [health check monitor 13](#page-12-1) adding, configuring or defining [server load balance port forwarding virtual IP 42](#page-41-2) [server load balance virtual IP 36](#page-35-3) [ARP 9](#page-8-0) [proxy ARP 9](#page-8-0) arp-reply [load balance virtual server 10](#page-9-2)

# **C**

Client to FortiGate [SSL offloading 28](#page-27-1) Client to FortiGate to Server [SSL offloading 28](#page-27-2) cookie [persistence 24](#page-23-0) cookie persistence [HTTP host-based load balancing 27](#page-26-1)

# **D**

diagnose [firewall vip realserver 16](#page-15-2) [firewall vip virtual-server 16](#page-15-3) disabled mode [real server 11](#page-10-3)

# **F**

firewall vip realserver [diagnose 16](#page-15-2) firewall vip virtual-server [diagnose 16](#page-15-3) first alive [load balancing 10](#page-9-3) full mode [SSL offloading 28](#page-27-2)

# **G**

get [test vs 16](#page-15-4) [get test ipldb 15](#page-14-1)

# **H**

half mode [SSL offloading 28](#page-27-1) health check [ping 19](#page-18-1) health check monitor [configuring 13](#page-12-1) [matched content 14](#page-13-0) [real server 13](#page-12-2) health monitor [real server 13](#page-12-3) host-based [load balancing 26](#page-25-1) HTTP [persistence 23](#page-22-2) HTTP cookie [persistence 24](#page-23-0) HTTP host [cooke persistence load balancing 27](#page-26-1) [load balancing 11,](#page-10-4) [26](#page-25-1) **HTTPS** [persistence 23](#page-22-2)

# **I**

interface [load balance virtual server 9](#page-8-1) [proxy ARP 9](#page-8-0) IP [load balance virtual server 9](#page-8-2) [load balancing 35](#page-34-1) IP pool [proxy ARP 9](#page-8-0)

# **L**

least round trip time [load balancing 10](#page-9-4) least RTT [load balancing 10](#page-9-4) least session [load balancing 11](#page-10-5) load balance [first alive 10](#page-9-3) [health check monitor 13](#page-12-1) [health check monitoring 13](#page-12-2) [health monitoring 13](#page-12-3) [HTTP host 11](#page-10-4) [least RTT 10](#page-9-4) [least session 11](#page-10-5) [round robin 10](#page-9-5) [source IP hash 10](#page-9-6) [static 10](#page-9-6) [virtual server IP 9](#page-8-2) [weighted 10](#page-9-7)

[load balancing 6](#page-5-3) [basic example 18](#page-17-2) [HTTP host-based 26](#page-25-1) [IP 35](#page-34-1) [monitoring 15](#page-14-2) [real servers 11](#page-10-6) [SSL 27](#page-26-2) [SSL offloading 28](#page-27-3) [TCP 35](#page-34-1) [UDP 35](#page-34-1)

## **M**

[matched content 15](#page-14-3) [HTTP health check monitor 14](#page-13-0) maximum connections [real server 11](#page-10-7) mode [real server 11](#page-10-8) monitor [load balancing 15](#page-14-2)

## **P**

[persistence 10](#page-9-8) [HTTP cookie 24](#page-23-0) [HTTP/HTTPS 23](#page-22-2) ping [health check monitor 19](#page-18-1) port [virtual server 10](#page-9-9) [proxy ARP 9](#page-8-0) [FortiGate interface 9](#page-8-0) [IP pool 9](#page-8-0) [virtual IP 9](#page-8-0)

## **R**

real server [active mode 11](#page-10-2) [adding 12](#page-11-0) [disabled mode 11](#page-10-3) [health check monitoring 13](#page-12-2) [health monitoring 13](#page-12-3) [load balancing 11](#page-10-6) [maximum connections 11](#page-10-7) [mode 11](#page-10-8) [standby mode 12](#page-11-1) [weight 11](#page-10-9) round robin [load balancing 10](#page-9-5)

# **S**

server load balance port forwarding virtual IP [adding 42](#page-41-2) server load balance virtual IP [adding 36](#page-35-3) source IP hash [load balancing 10](#page-9-6) **SSL** [load balancing 27](#page-26-2) SSL offloading certificates.certificate [SSL offloading 29](#page-28-0) [Client to FortiGate 28](#page-27-1) [Client to FortiGate to Server 28](#page-27-2) [full mode 28](#page-27-2) [half mode 28](#page-27-1) [load balancing 28](#page-27-3) standby mode [real server 12](#page-11-1) static [load balancing 10](#page-9-6)

# **T**

**TCP** [load balancing 35](#page-34-1) test vs [get 16](#page-15-4)

# **U**

UDP [load balancing 35](#page-34-1)

# **V**

[virtual IP 9](#page-8-0) virtual server [arp-reply 10](#page-9-2) [interface 9](#page-8-1) [IP 9](#page-8-2) [port 10](#page-9-9)

# **W**

weight [real server 11](#page-10-9) weighted [load balancing 10](#page-9-7)